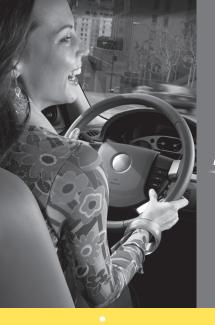

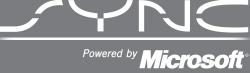

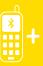

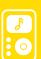

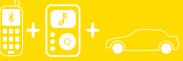

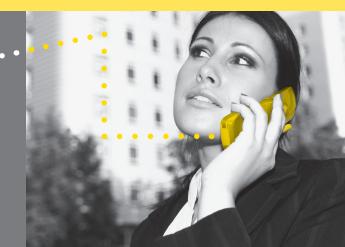

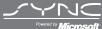

Exclusively available on Ford, Mercury and Lincoln vehicles.

# Congratulations on the purchase of your new vehicle equipped with SYNC.

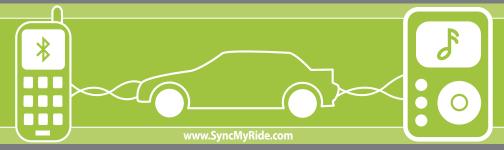

# Get ready for an intelligent conversation with your car.

The last time you stepped out without your cell phone or digital media player, did you feel out of sync with the world? We don't blame you. Our personal devices have become indispensable extensions of our lives.

Ford ingenuity now brings you a better, more sensible way to remain connected to your world while behind the wheel. Introducing SYNC - Powered by Microsoft®. SYNC offers voice activated calling and voice activated music selection while allowing you to maintain your focus on the road.

# SYNC Features

- Send and receive hands-free calls
- Play your digital music through voice activated commands
- Use voice recognition to access your cell phone's contact list
- Transfer an active phone conversation to a hands-free environment
- Play music stored on your digital media player
- Use your device while charging through the USB port
- Listen to music streaming from your Bluetooth® enabled phone
- Advanced voice recognition system fluent in English, French and Spanish

# Connecting your digital media player

- 1. Ensure that the vehicle ignition and radio are ON.
- 2. Plug the device into the USB port. Refer to your Owner's Guide for exact location.

Note: If your digital media player has an ON/OFF switch, ensure that the device is ON.

3. Press of VOICE.

Note: If your digital media player contains many media files, INDEXING may appear in the radio display. When the indexing process is complete, you may access the media content in your digital media player using voice commands.

- 4. When prompted, say "USB".
- 5. Play music by saying any of the following commands, "Play All," "Play Artist <name>", "Play Album <name>", "Play Genre <name>", "Play Playlist <name>" or "Play track <name>"."

Note: At any time, you may press VOICE or 11/2 and say "Help" for more options.

# A new way to rock while you roll

SYNC can shift your digital music into overdrive with voice-activated access to songs on your digital media player.

- Voice activated music: Browse your music collection by genre, album, artist and song title using simple voice commands.
- USB device charging: Long trip? You may run out of gas but you'll never run out of music.
   That's because if your digital media player supports, SYNC will automatically charge your digital media player when plugged into the USB port.

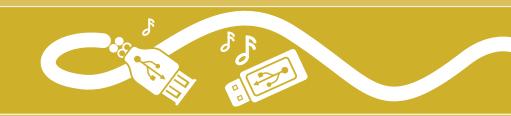

# What you need to get started

To use SYNC's many features, you must have the following:

- Cellular phone with *Bluetooth* wireless technology (with the phone's user guide).
- Compatible digital media player with USB cable.

Note: SYNC is capable of hosting nearly any digital media player including: iPod®, Zune™, "Plays from device" players, and most USB drives. Supported audio formats include MP3, WMA. WAV. AAC and PCM.

 For more information on all SYNC features and compatible devices, check out www.SyncMyRide.com.

# Pairing your phone for the first time

The first thing you must do to use the phone features of SYNC is to 'pair' your *Bluetooth* enabled cellular phone with SYNC. This allows your phone to communicate with the hands-free system. To pair your phone for the first time:

- 1. Ensure that the vehicle ignition and radio are on and that your vehicle is in Park (P).
- 2. Press to enter the PHONE MENU. SYNC will attempt to connect and the radio display will indicate that no phone is paired.
- 3. Press OK. ADD DEVICES will appear in the radio display.

Note: Press ▲/▼ repeatedly if ADD DEVICES does not first appear in the radio display.

- 4. Press OK to confirm your selection and enter the ADD DEVICES MENU.
- When FIND SYNC appears in the radio display, press OK. Follow the instructions in your cellular phone's user guide to put your phone into *Bluetooth* discovery mode. A six digit PIN will appear in the radio display.

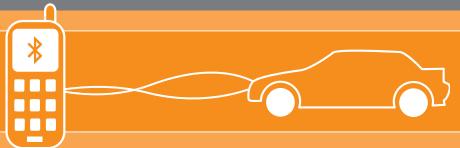

- When prompted on your phone's display, enter the six digit PIN provided by SYNC.
- 7. The radio display will read CONNECTED when the pairing process is successful.

Congratulations! Your phone is now successfully paired to SYNC. Depending on your phone's capability, you may be prompted on your phone's display or radio display with additional options, as some features are dependent on your phone's capability. For further information, refer to your phone's user guide and visit www.SyncMyRide.com.

Note: You can, at any time, press and hold not exit phone mode and listen to other audio sources. You can also press VOICE or we and say "Help" for more options.

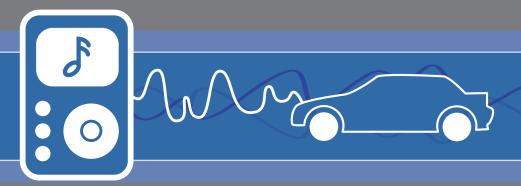

# Stay connected - while living life in the fast lane

The voice -activated, hands-free calling system means you never have to put life on hold again. The system supports you with:

- Voice activated, hands-free calling: To initiate a call, press (n) or VOICE, then say "Phone." When prompted, say "Call" <phonebook name> or say "Dial" and, when prompted, the desired number. SYNC will automatically connect with the names in your mobile phone's contact list. To answer incoming calls, simply press □. To end a call, press and hold □.
- Uninterrupted connections while entering your vehicle: In the middle of a phone call while
  entering your car? No need to hang up. If your phone has been previously paired, SYNC will
  instantly connect to your Bluetooth phone and automatically transfer the call to a hands-free
  environment. (The system can also transfer the call back to your phone as you exit your vehicle.)
- Audible text messages: If your connected cell phone supports text messaging downloads via Bluetooth wireless technology, you can use SYNC's text messaging feature. If you receive a text message while driving, press OK and SYNC will read it to you out loud. The system is smart enough to translate commonly used text messaging expressions such as "LOL" and ":) ". You can even reply with a list of predefined responses.

# **Table of Contents**

| Introduction                                                  | 4               |
|---------------------------------------------------------------|-----------------|
| What is SYNC?                                                 | 4               |
| Safety information                                            | 5               |
| Phone dependent features                                      | 5               |
| SYNC voice recognition feature                                | 6               |
| Voice recognition system overview                             | 8               |
| Using voice commands with SYNC                                | 8               |
| SYNC system controls                                          | 10              |
| Quick reference chart                                         | 10              |
| SYNC phone features                                           | 12              |
| Voice commands in phone mode                                  | 12              |
| Making a call                                                 | 14              |
| Ending a call                                                 | 14              |
| Exiting phone mode                                            | 14              |
| Answering an incoming call                                    | 14              |
| Incoming new text message                                     | 15              |
| Using the quick dial feature                                  | 16              |
| Active call menu options                                      | 16              |
| Using privacy mode                                            | 17              |
| Putting a call on/off hold                                    | 17              |
| Joining two calls (multiparty/conference call)                | 17              |
| Accessing call history/phone book during active call          | 18              |
| How SYNC interacts with your Bluetooth device<br>Phone redial | 19<br>19        |
|                                                               | 20              |
| Call history                                                  | 20<br>20        |
| Accessing your phone book                                     | $\frac{20}{21}$ |
| Text messaging<br>Sending new text messages                   | 21<br>22        |
| Downloading unread text messages                              | 23              |
| Deleting all text messages  Deleting all text messages        | $\frac{23}{24}$ |
| Phone settings                                                | 24              |
| Phone status                                                  | $\frac{24}{25}$ |
| Setting a ring tone                                           | 25<br>25        |
| Message notification                                          | $\frac{26}{26}$ |
| Modifying your phone book                                     | 26              |

# **Table of Contents**

| Automatically download your phone book Applications System settings Adding a phone Connecting a phone Setting a phone as primary Turning Bluetooth on/off Deleting a phone Deleting all phones Turning prompts on/off Changing the SYNC language setting Returning to factory defaults Performing a master reset Installing new vehicle applications                                                                                                    | 27<br>28<br>28<br>29<br>30<br>31<br>31<br>32<br>32<br>32<br>33<br>34<br>34<br>35                                           |
|----------------------------------------------------------------------------------------------------|----------------------------------------------------------------------------------------------------|
| SYNC media features                                                                                                    | 36                                                                                                    |
| Voice commands in media mode Connecting a digital media player to SYNC What's playing? Using your media menu Selecting different media sources Using your USB port Streaming music from your phone Using the Auxiliary input jack (Line in) Using the media settings Accessing vehicle applications Accessing system settings Adding a Bluetooth media device which is in discovery mode Adding a Bluetooth media device which is in discoverable mode Connecting a Bluetooth media device Delete a device Using SYNC's play menu Using the play all feature Selecting and playing specific artists Selecting and playing specific albums Selecting different genres Accessing your playlists Playing a specific track Exploring the USB device | 36<br>38<br>38<br>39<br>40<br>41<br>41<br>42<br>43<br>44<br>45<br>45<br>46<br>50<br>51<br>52<br>53<br>54<br>55<br>56<br>56 |
| Playing similar music                                                                                                    | 57                                                                                                    |

|                            | lable of Contents |
|----------------------------|-------------------|
| DVD interaction            | 59                |
| Glossary                   | 66                |
| End user license agreement | 67                |
| Index                      | 74                |

All rights reserved. Reproduction by any means, electronic or mechanical including photocopying, recording or by any information storage and retrieval system or translation in whole or part is not permitted without written authorization from Ford Motor Company. Ford may change the contents without notice and without incurring obligation.

Copyright © 2007 Ford Motor Company

#### Introduction

#### WHAT IS SYNC?

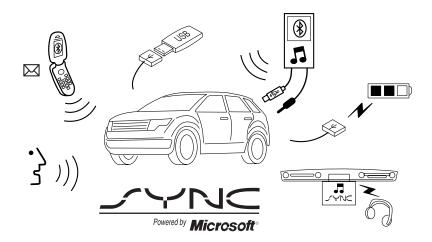

Thank you for purchasing SYNC!

SYNC is a hands-free communications and entertainment system that literally 'syncs up' with all other multimedia systems in your vehicle. SYNC delivers convenience with voice activated calling and hands-free conversations, digital media player command and control as well as easy to use voice commands. The world outside your vehicle cabin may be chaotic, but inside, with SYNC, it's always a smooth ride. All you have to do is sync it and stow it. We'll take care of the rest.

Welcome to the new world of ingenuity and passion - technology that is both fun and functional. Welcome to SYNC.

For more information, please visit www.SyncMyRide.com.

#### SAFETY INFORMATION

Driving while distracted can result in loss of vehicle control, accident and injury. Ford strongly recommends that drivers use extreme caution when using any device that may take their focus off the road. The driver's primary responsibility is the safe operation of their vehicle. Only use cell phones and other devices not essential to the driving task when it is safe to do so.

- Do not attempt to service or repair SYNC. See your authorized dealer.
- Do not operate playing devices if the power cords and/or cables are broken, split or damaged. Carefully place cords and/or cables where they will not be stepped on or interfere with the operation of pedals, seats and/or compartments, or safe driving abilities.
- Do not leave playing devices in the vehicle in extreme conditions as it could cause damage to your device. Refer to your device's user guide for further information.
- For your safety, some SYNC functions are speed dependent and cannot be performed when the vehicle is traveling at speeds greater than 3 mph (4.82 km/h).
- Ensure that you review your device's user guide before using with SYNC.

#### PHONE DEPENDENT FEATURES

While SYNC supports a variety of features, many are dependent upon the functionality of your cell phone with  $Bluetooth^{\circledast}$  wireless technology. At a minimum, most cellular phones with Bluetooth wireless technology support the following functions:

- Answering an incoming call
- Ending a call
- Using privacy mode
- Dial a number
- Redial
- Call waiting notification
- Caller ID

Other features, such as text messaging via *Bluetooth*, and automatic phone book download are phone dependent features. To ensure that you have a compatible cellular phone, refer to your phone's user manual and visit www.SyncMyRide.com.

#### Introduction

#### SYNC VOICE RECOGNITION FEATURE

SYNC is equipped with an advanced interactive Voice Recognition (VR) system. This system allows you to perform many operations by "speaking" certain commands to the system. The system will respond with a series of audible tones, prompts, questions and spoken confirmations depending on the situation and the chosen level of dialogue interaction.

#### Feedback through audible tones

Your VR system will respond through various audible tones. You may hear a tone at the following times:

- When you press VOICE or (1) on your steering wheel controls.
- When you access the help feature.
- When the VR system does not understand your request
- When a VR session is completed successfully
- When a VR session is ended unsuccessfully
- When a speed dependent feature has been accessed
- When a new device is connected

SYNC has five different audible tones that will play depending on the circumstance.

- Initial: Sounds when you are entering a new mode.
- Positive: Sounds for a positive recognition or a successful VR session completion.
- Negative: Sounds for a negative recognition, an unsuccessful VR session, or when a speed dependent feature has been accessed.
- Listening: Sounds when the system is ready to listen for a command.
- Help: Sounds when you ask for 'Help'.

#### **Confirmation prompts**

Confirmation prompts are short questions asked by the system when the system has not clearly understood your request or when there are many possible responses to your request. For example, if you have Confirmation prompts ON, the system may say, "Phone, is that correct?". The system will then listen for a "Yes" or "No" confirmation from you. If you say "Yes", the system will proceed. If you say "No", the system will ask you to say the command again. If you have Confirmation prompts OFF, the system will simply make a best guess as to what you requested. If the system has a low confidence level of what was asked, it will prompt you to try again or ask for help.

**Note:** Even with Confirmation prompts turned OFF, you may be asked to confirm certain settings occasionally.

#### Clarification through candidate lists

Candidate lists are created when the system has several possible options of similar level of confidence as a result of your request. The system will submit back to you as many as four possibilities for your clarification. This may happen either with your phone book and/or music selections.

#### Example #1:

You want to call John Doe at home, so you say, "Call John Doe at home". If the system has a similar confidence level for a few items, it may respond with:

• (initial tone) "Say 1 after the tone to call John Doe at home. Say 2 after the tone to call Johnny Doe on mobile. Say 3 after the tone to call Jane Doe at home." (listen tone)

#### Example #2:

You want to listen to a certain artist, so you say, "Search Artist John". If the system has a similar confidence level for two possible options, it may respond with:

• (initial tone) "Say 1 after the tone to search John Doe. Say 2 after the tone to search Johnny Doe." (listen tone)

7

# Voice recognition system overview

#### USING VOICE COMMANDS WITH SYNC

There is a push to talk button on your steering wheel controls labeled either VOICE or  $\footnote{1}{l}\footnote{1}{l}\footnote{2}\footnote{3}\footnote{4}$ . Press to activate Voice Recognition. You will hear a tone and LISTENING will appear in the radio display signaling that the system is ready to accept your command. Speak the command clearly to ensure that the system is able to recognize and perform the desired function.

#### For the best voice recognition performance:

- Ensure that the interior of the vehicle is as quiet as possible. Wind noise from open windows and road vibrations may prevent the system from correctly recognizing spoken voice commands.
- After pressing VOICE or (1) , wait until the tone sounds and LISTENING appears in the radio display before speaking a command. Any command spoken prior to this will not register with the system.
- At any time, you can interrupt the system while it is speaking by pressing VOICE or (1). The system will respond with a listening tone and allow you to speak a command.
- Speak naturally without large pauses in between words.

#### At any time, you may say these commands:

• USB

• Bluetooth audio

Phone.

• Cancel

• SYNC

• Line in

Voice settings

• Help

**USB:** Say to access the device connected to the USB port.

**SYNC:** Say to return to the main menu.

**Bluetooth audio:** Say to access/use streaming music from your cellular phone enabled with *Bluetooth* wireless technology.

Line in: Say to access the device plugged into your auxiliary input jack.

**Phone:** Say to access hands-free phone mode.

**Voice Settings:** Say to access the voice settings menu. Refer to *Commands for voice settings* in the following section.

**Help:** Say at any time for options in a specific mode. SYNC will list various options for you audibly. The 'help' request is always available.

**Cancel:** Say to cancel the requested action.

# Voice recognition system overview

#### **Commands for voice settings**

In voice settings, you can customize the level of system interaction, help and feedback. The system default settings include standard interaction as well as candidate lists and confirmation prompts as all provide the most guidance and feedback.

#### At any time, while in voice settings, you may say these commands to adjust the voice settings:

- Interaction mode advanced
- Confirmation prompts on
- Media candidate lists on
- Phone candidate lists on
- Interaction mode standard
- Confirmation prompts off
- Media candidate lists off
- Phone candidate lists off

**Interaction mode standard/advanced:** Standard interaction mode provides more detailed interaction and guidance while the advanced mode has less audible interaction and more tone prompts.

**Confirmation prompts on/off:** Confirmation prompts are short questions asked by the system when the system has not clearly heard or understood your request. **Note:** Even with Confirmation prompts turned OFF, you may be asked to confirm settings occasionally.

**Phone/media candidate lists on/off:** Candidate lists are a list of possible results from your voice commands. These occur when SYNC has equal confidence of several possible results from your voice command.

For voice commands available in SYNC phone mode, refer to *Voice commands in phone mode* in the Phone chapter.

For voice commands available in SYNC media mode, refer to  $\it Voice commands in media mode$  in the Media chapter.

# **SYNC** system controls

#### **SYSTEM CONTROLS**

SYNC will interact with your audio system, steering wheel controls, and DVD system (if equipped).

#### QUICK REFERENCE CHART

The following chart is a quick summary of your radio and steering wheel controls as well as their respective function(s).

| Radio control | Steering wheel control                      | Function                                                                                                    |
|---------------|---------------------------------------------|----------------------------------------------------------------------------------------------------|
|               |                                             | Press to activate SYNC hands-free calling or to answer an incoming call. When in phone mode, press to send a call, text message, to put a call on hold and answer another call, or to initiate a multi-party call.  Press and hold to end a call.  Press and hold to exit phone mode when not in an active call. |
| N/A           | VOICE                                       | Press to activate Voice Recognition. Press and hold to end an active voice session. Refer to the <i>Voice recognition</i> system overview chapter for further information.                                                                                                    |
| ✓ SEEK ►      | <b>←</b> , <b>→→</b>   <b>←</b> , <b>→→</b> | Press / turn to scroll through various menus and selections.                                                                                                    |
| OK            | OK                                          | Press to confirm your selection.                                                                                                    |

# **SYNC** system controls

| Radio control          | Steering wheel control | Function                                                                                                    |
|------------------------|------------------------|----------------------------------------------------------------------------------------------------|
| MENU                   | N/A                    | Press while in an active call to access SYNC active call options. Refer to Active call menu options in the SYNC phone features chapter. Press MENU while in media to access SYNC MEDIA MENU. Refer to the SYNC media features chapter for further information. |
| AUX                    | N/A                    | Press repeatedly to cycle through available auxiliary sources. For further information, refer to <i>Using</i> your media menu in the SYNC media features chapter.                                                                                              |
| TEXT                   | N/A                    | When the > indicator appears, press to advance the text in the radio display. Press repeatedly to view additional phone contact information or media information.                                                                                              |
| REV, REW,              | N/A                    | Press and hold to reverse within a track.                                                                                                    |
| FF, FWD,               | N/A                    | Press and hold to advance within a track.                                                                                                    |
| SHUFFLE (if available) | N/A                    | Press and release to shuffle current music content.                                                                                                    |
| /     (Play/Pause)     | N/A                    | Press to play / pause the currently playing music.                                                                                                    |

#### **VOICE COMMANDS IN PHONE MODE**

Driving while distracted can result in loss of vehicle control, accident and injury. Ford strongly recommends that drivers use extreme caution when using cell phones, even with voice commands. The driver's primary responsibility is the safe operation of their vehicle. Only use cell phones and other devices not essential to the driving task when it is safe to do so.

# While in phone mode, you may say any of the following commands:

- Dial
- Call < name > at home
- Call < name > at work OR call name in office
- Phone book < name > at home<sup>1</sup>
- Phone book *<name>* on mobile OR cell<sup>1</sup>
- Call history outgoing<sup>1</sup>
- Phone book *<name>* on other<sup>1</sup>
- Call history missed<sup>1</sup>
- Menu<sup>1</sup>
- Join

- Call <name>
- Call <*name*> on mobile OR cell
- Call < name > on other
- Phone book < name > 1
- Phone book < name > at work OR Phone book < name > in office 1
- Call history incoming<sup>1</sup>
- Connections<sup>1</sup>
- Go to privacy
- Hold

**Phone book commands:** When you ask SYNC to access a phone book name, number, etc., the requested information will appear in the display to view. Press or say "Call" to call the contact.

**Note:** In the above possible commands, "<*name*>" is a dynamic listing in that it could be any desired name from your phone book.

 $<sup>^{\</sup>rm 1}$  Voice commands are not available until downloading phone information via Bluetooth is complete.

#### While in phone mode, you may also say "Menu" and then any of the following commands:

- (Phone) settings (message) notification on
- (Phone) connections
- Signal
- (Phone) settings (set) phone ringer
- (Phone) settings (set) ringer 2
- Text message inbox

- (Phone) settings (message) notification off
- Phone name
- Battery
- (Phone) settings (set) ringer 1
- (Phone) settings (set) ringer 3
- (Phone) settings (set) ringer off

**Note:** With the above commands, words in ( ) are optional and do not have to be spoken for the system to understand the command.

#### You may also say "Dial" to access any of the following commands:

- Number 0-9
- Delete (deletes one digit)
- Plus
- Asterisk (\*)
- 700 (seven hundred)
- 411, 911, (etc.)

- Dial
- Clear (deletes all entered digits)
- Star
- 800 (eight hundred)
- 900 (nine hundred)
- # / (pound, slash)

**Note:** To exit Dial mode, press and hold **n** or press MENU to go to the PHONE MENU.

#### Voice commands when connecting devices

When attempting to connect a phone to SYNC, you may say any of the following commands:

- Connect < device name >
- Bluetooth OFF

- Bluetooth ON
- Delete device < name >

**Note:** You can only connect a device to SYNC after it has successfully gone through the pairing process.

**Note:** In the above possible commands, "<*name*>" is a dynamic listing in that it could be the name of any previously paired device.

#### At any time, you may say these commands:

- SYNC
- Line in
- Phone
- Cancel

- USB
- Bluetooth Audio
- Voice settings
- Help

#### **MAKING A CALL**

Making a hands-free phone call using SYNC is easy.

- 1. Press (1) or VOICE.
- 2. When prompted, say, "Call *<phone book contact name>*" or say the desired number and then say "Dial".

To erase the last spoken digit, say "Delete" or press ◀ SEEK.

3. Once the desired number/contact is on the screen, either say "Call" or "Dial". The system will connect to the desired number.

**Note:** Once the call is placed, it will be logged into your outgoing call history folder.

**Note:** If your audio system is equipped with 10 memory presets (0–9), you can also manually enter the desired number by pressing the presets.

#### **ENDING A CALL**

At any time, you can end an active phone call by pressing and holding lacktriangle.

#### **EXITING PHONE MODE**

When in phone mode but not in an active call, press and hold lacktriangle to exit phone mode.

#### ANSWERING AN INCOMING CALL

An incoming call interacts with SYNC in much the same way it interacts with your *Bluetooth* enabled cellular phone. During an incoming call:

- An audible ring tone will sound. If available, call information will appear in the display.
- Press TEXT to view additional caller information, if the call matches a contact in your downloaded phonebook.

• Select from the following options:

**Accept the call** by pressing lacktriangle. The call will be transferred to hands-free and logged into the incoming call history folder.

**Ignore the call** by doing nothing. The display will read MISSED CALL and SYNC will log the call as a missed call.

**Reject the call** by pressing and holding  $m{\cap}$ . The display will read REJECTED and SYNC will log the call.

#### INCOMING NEW TEXT MESSAGE

**Note:** This is a phone dependent feature.

If your *Bluetooth* enabled phone is connected and supports downloading text messages via *Bluetooth*, you can receive incoming text messages. When you are being sent a text message, an audible tone will sound and NEW MESSAGE will appear in the radio display. You can say "Read Message" and SYNC will read the message to you.

**Note:** To scroll, press  $\blacktriangleleft$  SEEK  $\blacktriangleright$  or  $\blacktriangle$  / $\blacktriangledown$  .

- 1. Press OK to receive and open the text message or do nothing and the message will go into your text message inbox. Press OK again and SYNC will read your message aloud as you are not able to view the message. You can then also choose whether you'd like to reply or forward the message.
- 2. Press OK and scroll to toggle between REPLY TO MESSAGE or FORWARD MESSAGE.
- 3. When the desired selection appears in the display, press OK.

If you choose REPLY TO MSG, SYNC will take you back to the text messaging menu and allow you to again cycle through the list of predefined messages to send.

**If you choose FORWARD MSG,** SYNC will take you to your calling options. Choose to forward the message to anyone in your PHONE BOOK, CALL HISTORY, or you can choose ENTER NUMBER. **Note:** Forwarding a text message is a speed dependent feature and can only be done when the vehicle is traveling at 3 mph (4.82 km/h) or less.

**Note:** Only one recipient is allowed per text message.

#### USING THE QUICK DIAL FEATURE

SYNC allows you to store phone book contacts and numbers from your call history folder in 1–5 of your memory presets for quick access.

**Note:** This feature is not available if your audio system has 10 memory presets (0–9).

To store a number as a Quick Dial to a memory preset: When in phone book or call history and the contact's information is active in the display, press and hold a memory preset until confirmation appears in the display.

**Note:** Quick dials are only available when the phone with which they were saved is actively paired with SYNC.

#### To access/call numbers stored in the Quick Dial:

- 1. Press to enter PHONE MENU.
- 2. Press the memory preset (1–5) containing the desired contact information. The stored information will appear in the radio display.
- 3. To initiate the call, press lacktriangle or press the respective memory preset again.

#### **ACTIVE CALL MENU OPTIONS**

Once a call is active within SYNC, the following commands are available:

- PRIVACY ON/OFF
- HOLD ON/OFF
- ENTER TONES
- JOIN ON/OFF (Available when you have two active calls)
- PHONE BOOK
- CALL HISTORY
- RETURN

Refer to the following sections for further information.

#### Using privacy mode

SYNC allows you to easily switch a call from an active hands-free environment to your *Bluetooth* enabled cellular phone for a more private conversation. To turn privacy mode on/off:

**Note:** To scroll, press  $\triangleleft$  SEEK  $\triangleright$  or  $\triangle$  / $\bigvee$ .

- 1. Press MENU. The radio display will read CALL MENU.
- 2. Scroll repeatedly until PRIVACY appears in the radio display.
- 3. Press OK. The radio display will read PRIVACY ON/PRIVACY OFF?
- 4. Press OK to activate privacy mode. The radio display will read IN PRIVACY and the system will transfer the call to your *Bluetooth* enabled cellular phone.

**Note:** Some phones will disconnect from SYNC and transfer the active call directly to the connected phone.

### Putting a call on/off hold

You can put an active phone call on hold to have a private conversation within the vehicle cabin, or to answer another incoming call. To put an active call on hold:

**Note:** To scroll, press  $\blacktriangleleft$  SEEK  $\blacktriangleright$  or  $\blacktriangle$  / $\blacktriangledown$  .

- 1. Press MENU. The display will read CALL MENU.
- 2. Scroll repeatedly until HOLD appears in the radio display.
- 3. Press OK. The display will read HOLD ON/OFF.
- 4. Press OK when the desired selection appears in the radio display.

**Note:** If you are putting the current call on hold to answer another call, press  $\frown$  to answer the incoming call. Each subsequent press of  $\frown$  will put the active call on hold and reactivate the call on hold.

#### **Enter tones**

While in an active call, SYNC allows you to enter tones (i.e. entering numbers for passwords), using the radio display.

**Note:** To scroll, press  $\triangleleft$  SEEK  $\triangleright$  or  $\triangle$  / $\blacktriangledown$ .

- 1. When on an active call, press MENU.
- 2. Scroll repeatedly until ENTER TONES appears in the radio display.

- 3. Press OK.
- 4. Scroll repeatedly until the desired number appears in the radio display.
- 5. Press OK. An audible tone will sound as confirmation. Repeat the process as many times as necessary.

#### Joining two calls (multiparty /conference call)

To join two separate calls and speak to both through SYNC:

**Note:** To scroll, press  $\triangleleft$  SEEK  $\triangleright$  or  $\triangle$  / $\bigvee$  .

- 1. When on an active call, press lacktriangle. This will put your first call on hold and generate a dial tone indicating the system is waiting for the second number.
- 2. Place the second call by accessing the contact information through SYNC or by using voice recognition and saying the contact name or number and placing the call.
- 3. Once you are actively in the second call, press MENU. CALL MENU will appear.
- 4. Scroll repeatedly until JOIN CALLS appears in the radio display.
- 5. Press OK. The display will read JOIN CALLS?
- 6. Press OK to confirm. The system will join both calls into one and you will be able to speak to both parties at the same time. The radio display will indicate that your conference call is active.

**Note:** SYNC supports a maximum of three callers on a multiparty/conference call.

#### Accessing your call history and phone book during an active call

**Note:** Accessing your phone book is a speed dependent feature. The vehicle must be moving less than 3 mph (4.82 km/h) to use this feature. You can access your call history and phone book while on an active call.

**Note:** To scroll, press  $\blacktriangleleft$  SEEK  $\blacktriangleright$  or  $\blacktriangle$  / $\blacktriangledown$  .

- 1. Press MENU. The display will read CALL MENU.
- $2.\ Scroll$  repeatedly until CALL HISTORY / PHONEBOOK appears in the display.
- 3. Press OK. The system will take you to the chosen menu item.

Refer to Call History and Accessing Your Phone Book for further details on making selections in those menus.

# HOW SYNC INTERACTS WITH YOUR BLUETOOTH ENABLED CELLULAR PHONE

While SYNC has a variety of features, many of them are dependent on your device's functionality. To ensure that you have a compatible device or to check which features are compatible with SYNC, please check your device's user guide and also visit www.SyncMyRide.com.

Hands-free calling is one of the main features of SYNC. SYNC works in conjunction with your *Bluetooth* enabled cellular phone to offer many options within SYNC's PHONE MENU.

Press • to access the following items when you are not in an active call:

#### PHONE MENU

**Note:** PHONE MENU will appear briefly to indicate that you are in the PHONE MENU.

- PHONE REDIAL
- CALL HISTORY
- PHONE BOOK
- TEXT MESSAGE
- PHONE SETTINGS
- **APPLICATIONS** (if available)
- SYSTEM SETTINGS
- EXIT PHONE

#### PHONE REDIAL

Phone redial will prompt your cellular phone with *Bluetooth* wireless technology to redial the last number called (if available).

**Note:** To scroll, press  $\triangleleft$  SEEK  $\triangleright$  or  $\triangle$  / $\bigvee$ .

- 1. Press to enter PHONE MENU.
- 2. PHONE REDIAL will appear in the radio display.
- 3. Press OK to confirm the selection.
- 4. The display will read REDIAL? Press OK to confirm. The radio display will read REDIALING . . . . as it is placing the call.

#### CALL HISTORY

**Note:** This is a phone dependent feature. If your phone doesn't support downloading call history via *Bluetooth*, SYNC will keep track of calls made with SYNC.

You can access any previously dialed, received or missed calls while your Bluetooth enabled phone has been connected to SYNC.

**Note:** To scroll, press  $\triangleleft$  SEEK  $\triangleright$  or  $\triangle$  / $\bigvee$ .

- 1. Press to enter PHONE MENU.
- 2. Scroll repeatedly until CALL HISTORY appears in the radio display.
- 3. Press OK to confirm the selection and enter the CALL HISTORY menu.
- 4. Scroll repeatedly to cycle through INCOMING, OUTGOING or MISSED.
- 5. Press OK when the desired selection appears in the radio display.
- 6. Scroll repeatedly to cycle through the desired calls.
- 7. Press OK or to call the desired selection.

**Note:** SYNC will attempt to automatically re-download your phone book/call history each time your phone connects to SYNC (if the auto download feature is on and if your *Bluetooth* enabled cellular phone supports this feature).

#### **ACCESSING YOUR PHONE BOOK**

**Note:** This is a phone dependent feature.

**Note:** This is a speed dependent feature. The vehicle must be moving less than 3 mph (4.82 km/h) to browse your phone book. However, if your phone supports phone book downloads, you can access your contacts at any time by pressing VOICE or  $_{\{l\}}$  and saying the contact's name.

When you pair your phone with SYNC, you can choose to download your cellular phone book. SYNC can support downloading up to approximately 2,000 entries per Bluetooth enabled phone.

**Note:** To scroll, press  $\blacktriangleleft$  SEEK  $\blacktriangleright$  or  $\blacktriangle$  / $\blacktriangledown$  .

- 1. Press to enter PHONE MENU.
- 2. Scroll repeatedly until PHONE BOOK appears in the radio display.
- 3. Press OK to confirm the selection. If there are fewer than 255 listings, SYNC will list them alphabetically in flat file mode. If there are more

than 255 entries listed, SYNC will organize them into quick select alphabetical categories (i.e. AAAAA-MMMMM and MMMMN — ZZZZZ). The number of categories will vary depending on the number of entries downloaded.

- 4. If there are more than 255 entries, scroll repeatedly to cycle through these categories until the desired category appears in the radio display.
- 5. Press OK to confirm.
- 6. Scroll repeatedly to cycle through the desired contact.
- 7. Once the desired entry is reached, press OK or  $\frown$  to call the entry.

For further information, refer to Modifying your phone book.

**Note:** If the auto download feature is on, SYNC will automatically re-download your phone book/call history every time your *Bluetooth* enabled cellular phone connects to SYNC.

#### TEXT MESSAGING □

**Note:** Downloading and sending text messages via Bluetooth is a phone dependent feature.

To access the text messaging menu:

**Note:** To scroll, press  $\triangleleft$  SEEK  $\triangleright$  or  $\triangle$  / $\bigvee$  .

- 1. Press to enter PHONE MENU.
- 2. Scroll repeatedly until TEXT MESSAGE appears in the radio display.
- 3. Press OK to confirm the selection. If SYNC detects that your Bluetooth enabled cellular phone does not support downloading text messaging via Bluetooth, UNSUPPORTED will appear in the radio display and SYNC will return you to the main menu.
- 4. INBOX XX will appear in the radio display showing the number of messages in your inbox.
- 5. Press OK to have SYNC read your message back to you.
- 6. Scroll repeatedly to cycle through:
- SEND NEW MSG
- DOWNLOAD MSG
- DELETE ALL
- RETURN
- 7. Once your desired selection appears on the screen, press OK to confirm your selection. Refer to the following specific section(s) for further details on these options.

#### Sending new text messages

**Note:** This is a speed dependent feature. The vehicle must be moving less than 3 mph (4.82 km/h) to use this feature.

SYNC allows you to send new text messages using a predefined set of 15 messages. To access and choose from these messages:

**Note:** To scroll, press  $\blacktriangleleft$  SEEK  $\blacktriangleright$  or  $\blacktriangle$  / $\blacktriangledown$  .

- 1. Press to enter PHONE MENU.
- 2. Scroll repeatedly until TEXT MESSAGE appears in the radio display.
- 3. Press OK to confirm the selection. If SYNC detects that your *Bluetooth* enabled cellular phone does not support downloading text messaging via *Bluetooth*, UNSUPPORTED will appear in the radio display and SYNC will return you to the main menu.
- 4. INBOX XX will appear in the radio display showing the number of messages in your inbox.
- 5. Scroll repeatedly until SEND NEW MSG appears in the radio display.
- 6. Press OK to confirm. SYNC will now allow you to cycle through the list.
- 7. Scroll repeatedly to cycle through the following predefined messages:
  - Can't talk right now
- Call U later
- C U in 20 minutes
- No
- Thanks
- I need more directions
- Too funny
- I'm stuck in traffic

- Call me
- C U in 10 minutes
- Yes
- Why?
- Where r you?
- I love you
- Can't wait to see you

**Note:** Your text messages may vary depending on your audio system. For example, your system may have the text message 'B there in 5 minutes' instead of 'C U in 5 minutes'.

8. When the desired listing appears on the screen, press OK to confirm the selection. Once you know the message you want to send, you will now select to whom you are sending the message.

9. Scroll repeatedly to cycle through:

**PHONE BOOK:** Allows you to select a name within your phone book to send the message.

**CALL HISTORY:** Allows you to select from your recent calls.

**ENTER NUMBER:** Allows you to audibly enter phone numbers.

- 10. When the desired selection appears in the radio display, press OK to confirm and scroll to cycle through the selections to reach the desired phone number.
- 11. The display will read SEND MESSAGE? Press OK to confirm. SYNC will take you back to your inbox.

**Note:** Each text message sent by SYNC will be followed by the signature: "This message was sent from my \_\_". The message will say either Ford, Lincoln or Mercury, depending on your vehicle.

#### Downloading your unread text messages

If your phone supports downloading text messages via *Bluetooth* wireless technology, you can download your unread text messages to SYNC.

**Note:** SYNC does not download read text messages from your phone.

**Note:** Once the messages are downloaded, they will be noted as 'read' in your Bluetooth enabled cellular phone.

**Note:** To scroll, press  $\triangleleft$  SEEK  $\triangleright$  or  $\triangle$  / $\bigvee$ .

- 1. Press to enter PHONE MENU.
- 2. Scroll repeatedly until TEXT MESSAGE appears in the radio display.
- 3. Press OK on your audio system to confirm the selection. INBOX XX will appear in the display showing the number of messages in your inbox.
- $4.\ Scroll$  repeatedly until DOWNLOAD MSG appears in the radio display.
- 5. Press OK to confirm your selection. The radio display will read DOWNLOADING MESSAGES.
- 6. Once the downloaded text messages have been retrieved, SYNC will take you into your inbox.

#### Deleting all your text messages

You can delete all your current text messages from SYNC.

**Note:** This will not delete messages from your *Bluetooth* enabled cellular phone.

**Note:** To scroll, press  $\blacktriangleleft$  SEEK  $\triangleright$  or  $\blacktriangle$  / $\blacktriangledown$  .

- 1. Press to enter PHONE MENU.
- 2. Scroll repeatedly until TEXT MESSAGE appears in the radio display.
- 3. Press OK to confirm the selection. INBOX XX will appear in the radio display showing the number of messages in your inbox.
- 4. Scroll repeatedly until DELETE ALL appears in the radio display.
- 5. Press OK to confirm your selection. The radio display will read ALL DELETED and the system will return you to your TEXT MESSAGE menu.

**Note:** SYNC does not automatically download all of your unread text messages at every connection cycle (as it does with call history and phone book if automatic download is on).

#### PHONE SETTINGS

**Note:** These are phone dependent features.

Under the phone settings menu on SYNC, you can view the status of your paired phone with *Bluetooth* wireless technology, select from various ring tones, select message notification on/off, change phone book entries and auto download your cellular phone book among other features. To access the phone settings menu:

**Note:** To scroll, press  $\triangleleft$  SEEK  $\triangleright$  or  $\triangle$  / $\bigvee$ .

- 1. Press to enter PHONE MENU.
- 2. Scroll repeatedly until PHONE SETTINGS appears in the radio display.
- 3. Press OK to confirm and enter the PHONE SETTINGS menu.
- 4. Scroll repeatedly to cycle through the following selections:
- PHONE STATUS
- SET RINGER
- MESSAGE NOTIFICATION
- MODIFY PHONEBOOK
- AUTO DOWNLOAD
- RETURN

#### Phone status

**Note:** This is a phone dependent feature.

This feature shows you the provider, name, signal power, battery power and roaming status of the connected phone. To view your phone's status:

**Note:** To scroll, press  $\blacktriangleleft$  SEEK  $\blacktriangleright$  or  $\blacktriangle$  / $\blacktriangledown$ .

- 1. Press to access the PHONE MENU.
- 2. Scroll repeatedly until PHONE SETTINGS appears in the radio display.
- 3. Press OK to confirm selection. This will take you into the PHONE SETTINGS menu.
- 4. Scroll repeatedly until PHONE STATUS appears in the radio display.
- 5. Press OK to confirm and enter the PHONE STATUS menu.
- 6. Scroll to view the paired phone's name, signal level, battery level and roaming status.

After viewing any of these selections, press OK to return to the PHONE STATUS menu.

### Setting a ring tone

SYNC allows you to select from three ring tones or your cellular phone's ring tone. To access:

**Note:** To scroll, press  $\blacktriangleleft$  SEEK  $\blacktriangleright$  or  $\blacktriangle$  / $\blacktriangledown$  .

- 1. Press to enter PHONE MENU.
- 2. Scroll repeatedly until PHONE SETTINGS appears in the radio display.
- 3. Press OK to confirm selection. This will take you into the PHONE SETTINGS menu.
- 4. Scroll repeatedly until SET RINGER appears in the radio display.
- 5. Press OK to confirm and take you into the SET RINGER menu.
- 6. Scroll repeatedly to cycle through and hear RINGER 1, RINGER 2, RINGER 3 and PHONE RINGER.

**Note:** In-band ringing is a phone dependent feature. If your phone supports in-band ringing, your phone's ringer will play through the vehicle audio system when PHONE RINGER is chosen.

#### Message notification

**Note:** This is a phone dependent feature.

SYNC gives you the option of choosing if you'd like to hear an audible tone to notify you of an incoming text message. To turn this feature on/off:

**Note:** To scroll, press  $\blacktriangleleft$  SEEK  $\blacktriangleright$  or  $\blacktriangle$  / $\blacktriangledown$  .

- 1. Press to access PHONE MENU.
- 2. Scroll repeatedly until PHONE SETTINGS appears in the radio display.
- 3. Press OK to confirm and enter the PHONE SETTINGS menu.
- 4. Scroll repeatedly until MESSAGE NOTIFY appears in the radio display.
- 5. Press OK to confirm and enter the MESSAGE NOTIFY menu. SYNC will automatically check to see if your connected phone is equipped with downloading text messaging via *Bluetooth*.
- 6. Scroll to select MESSAGE NOTIFY ON or MESSAGE NOTIFY OFF.
- 7. Press OK to confirm. NOTIFY SET ON or NOTIFY SET OFF will appear in the radio display.

#### Modifying your phone book

**Note:** This is a phone dependent feature.

SYNC allows you to modify the contents of your downloaded phone book (i.e. adding/deleting contacts). To access:

**Note:** To scroll, press  $\triangleleft$  SEEK  $\triangleright$  or  $\triangle$  / $\bigvee$ .

- 1. Press to enter PHONE MENU.
- 2. Scroll repeatedly until PHONE SETTINGS appears in the radio display.
- 3. Press OK to confirm selection and enter the PHONE SETTINGS menu.
- 4. Scroll repeatedly until MODIFY PHONEBOOK appears in the radio display.
- 5. Press OK to confirm the selection.
- 6. Scroll repeatedly to cycle through contact(s):
- **ADD CONTACTS:** Press OK when ADD CONTACTS appears in the radio display to add more contacts from your phone book. 'Push' the desired contact(s) on your *Bluetooth* enabled cellular phone. The radio display will read SEND VIA PHONE. **Note:** Refer to your phone's user guide on how to 'push' contact(s).

**Note:** This is a speed dependent feature and cannot be operated if the vehicle is traveling at speeds greater than 3 mph (4.82 km/h).

- **DELETE PHONE BOOK:** Press OK to select when DELETE PHONE BOOK appears in the display to delete the current phone book and call history. When DELETE? appears in the display, press OK. The display will read DELETED and SYNC will take you back to the PHONE SETTINGS menu.
- **DOWNLOAD PHONE BOOK:** When DOWNLOAD PHONE BOOK appears in the radio display, press OK. DOWNLOAD? will appear in the radio display. Press OK. The radio display will read DOWNLOADING and then DOWNLOADED when complete.
- **DELETE CONTACT:** When DELETE CONTACT appears in the radio display, press OK to delete a specific contact. Press OK when SELECT CONTACT appears and scroll until the desired name appears in the radio display. Press OK to select. DELETE CONTACT? will appear in the radio display. Press OK to confirm, and DELETED will appear in the radio display.

**Note:** If Automatic download is on, the contact may appear on the next download from your *Bluetooth* enabled cellular phone. **Note:** This is a speed dependent feature and cannot be operated if

the vehicle is traveling at speeds greater than 3 mph (4.82 km/h).

• **RETURN:** Select to go back.

#### Automatically downloading your phone book

**Note:** This is a phone dependent feature.

SYNC allows you to automatically download your *Bluetooth* enabled cellular phone's phone book with location type (i.e., cell, work, other), if supported, each time your phone connects with SYNC.

**Note:** Your phone book, call history and text messages can only be accessed when your specific *Bluetooth* enabled cellular phone is connected.

**Note:** To scroll, press  $\blacktriangleleft$  SEEK  $\blacktriangleright$  or  $\blacktriangle$  / $\blacktriangledown$  .

- 1. Press to access the PHONE MENU.
- 2. Scroll repeatedly until PHONE SETTINGS appears in the radio display.
- 3. Press OK to confirm selection and enter the PHONE SETTINGS menu.
- $4.\ \,$  Scroll repeatedly until AUTO DOWNLOAD appears in the radio display.
- 5. Press OK. AUTO ON? will appear in the radio display.

6. Press OK. AUTO SET ON will appear and your phone book will be automatically downloaded each time your *Bluetooth* enabled cellular phone connects with SYNC.

Or, select AUTO OFF and your phone book will not be automatically downloaded each time your phone connects with SYNC.

7. Press OK to confirm your selection.

**Note:** Downloading times are phone and quantity dependent.

**Note:** If you choose to automatically download your cellular phone's phone book every time your *Bluetooth* enabled phone reconnects to SYNC, any changes, additions or deletions that have been saved since your last download will be deleted.

#### **APPLICATIONS**

The applications listing will show you any software applications that have been downloaded to SYNC. To access:

**Note:** To scroll, press  $\blacktriangleleft$  SEEK  $\blacktriangleright$  or  $\blacktriangle$  / $\blacktriangledown$  .

- 1. Press to enter PHONE MENU.
- $2. \ \mbox{Scroll}$  repeatedly until the application name appears in the radio display.
- 3. Press OK.

#### SYSTEM SETTINGS

To access SYSTEM SETTINGS of BT (BLUETOOTH) DEVICES and ADVANCED SETTINGS:

**Note:** To scroll, press  $\triangleleft$  SEEK  $\triangleright$  or  $\triangle$  / $\bigvee$ .

- 1. Press to enter PHONE MENU.
- 2. Scroll repeatedly until SYSTEM SETTINGS appears in the radio display.
- 3. Press OK to confirm and enter the SYSTEM SETTINGS menu.
- 4. Scroll repeatedly to access:

#### BT (BLUETOOTH) DEVICES:

- ADD DEVICE
- CONNECT BT
- SET PRIMARY

- BT (BLUETOOTH) ON/OFF
- DELETE DEVICE
- DELETE ALL
- RETURN

#### **ADVANCED:**

- PROMPTS
- LANGUAGES
- DEFAULTS
- MASTER RESET
- INSTALL APPLICATIONS
- SYSTEM INFO
- RETURN

Refer to the following sections for further information.

### Adding a phone

**Note:** This is a speed dependent feature and cannot be performed when the vehicle is traveling at speeds greater than 3 mph (4.82 km/h).

Note: SYNC can store up to 12 previously paired devices.

To add/pair an additional Bluetooth enabled device(s) to SYNC:

**Note:** To scroll, press  $\triangleleft$  SEEK  $\triangleright$  or  $\triangle$  / $\bigvee$  .

- 1. Press to enter PHONE MENU.
- 2. Scroll repeatedly until SYSTEM SETTINGS appears in the radio display.
- 3. Press OK to confirm and enter the SYSTEM SETTINGS menu.
- 4. Scroll repeatedly until BT DEVICES appears in the radio display.
- 5. Press OK to confirm and enter the BT DEVICES menu.
- 6. Scroll repeatedly until ADD DEVICE appears in the display. Press OK to confirm.
- 7. When FIND SYNC appears in the display, press OK. Follow the instructions in your device's user guide to put your phone into discovery mode. A six digit PIN will appear in the radio display.
- 8. When prompted on your phone display, enter the six digit PIN.
- 9. Once pairing is successful, DEVICE NAME and then CONNECTING and then CONNECTED will appear in the radio display. Depending on the functionality of your phone, you may be asked additional questions.

- 10. SYNC will ask if you would like to set this phone as a PRIMARY? phone. (This means that SYNC will automatically attempt to connect to this phone with every connection cycle.) Press OK.
- $11.\ Scroll$  to toggle between YES? and NO?. When the appropriate response is in the display, press OK. If you choose YES, PRIMARY SET will appear in the radio display. If you choose NO? , NOT PRIMARY will appear in the display.
- 12. If you selected this as your primary phone, SYNC may ask if you would like to DOWNLOAD? your *Bluetooth* enabled cellular phone's phone book/call history (if supported).
- 13. Scroll to toggle between YES? and NO? When the appropriate response is in the radio display, press OK.
- 14. If you choose YES, the display will read DOWNLOADING. PHONE BOOK DOWNLOADED will appear and SYNC will take you back to the main menu.

### Connecting a phone

To connect a previously paired *Bluetooth* enabled phone:

**Note:** To scroll, press  $\blacktriangleleft$  SEEK  $\blacktriangleright$  or  $\blacktriangle$  / $\blacktriangledown$ .

- 1. Press to enter PHONE MENU.
- 2. Scroll repeatedly until SYSTEM SETTINGS appears in the radio display.
- 3. Press OK to confirm and enter the SYSTEM SETTINGS menu.
- 4. Scroll repeatedly until BT DEVICES appears in the radio display.
- $5.\ \mathrm{Press}\ \mathrm{OK}$  to confirm the selection. This will take you into the BT DEVICES menu.
- 6. Scroll repeatedly until CONNECT DEVICE appears in the radio display.
- 7. Press OK to confirm and view the list of previously paired phone.
- 8. Select the desired device and press OK to connect to the phone.

**Note:** Only one device can be connected at a time. When another phone is connected, the previous one will be disconnected.

# Setting a phone as primary

To set a previously paired phone as your primary phone:

**Note:** To scroll, press  $\triangleleft$  SEEK  $\triangleright$  or  $\triangle$  / $\bigvee$ .

- 1. Press to enter PHONE MENU.
- 2. Scroll repeatedly until SYSTEM SETTINGS appears in the radio display.
- 3. Press OK to confirm and enter the SYSTEM SETTINGS menu.
- 4. Scroll repeatedly until BT DEVICES appears in the radio display.
- 5. Press OK to confirm and enter the BT DEVICES menu.
- 6. Scroll repeatedly until SET PRIMARY? appears in the radio display.
- 7. Select the desired phone and press OK to confirm. PRIMARY SET will appear in the radio display.

SYNC will now attempt to connect to this primary *Bluetooth* enabled phone with each connection cycle.

**Note:** When a phone is selected as primary, it will appear first in the list and also be marked with an \*.

## Bluetooth on/off

To turn the *Bluetooth* feature on SYNC on/off:

**Note:** To scroll, press  $\blacktriangleleft$  SEEK  $\blacktriangleright$  or  $\blacktriangle$  / $\blacktriangledown$  .

- 1. Press to enter PHONE MENU.
- $2.\ Scroll$  repeatedly until SYSTEM SETTINGS appears in the radio display.
- 3. Press OK to confirm and enter the SYSTEM SETTINGS menu.
- 4. Scroll repeatedly until BT DEVICES appears in the radio display.
- 5. Press OK to confirm and enter the BT DEVICES menu.
- 6. Scroll repeatedly until BT ON/OFF appears in the radio display.
- 7. When the desired selection appears in the display, press OK.

**Note:** Turning BT OFF will disconnect all *Bluetooth* devices and deactivate all *Bluetooth* features.

# Deleting a phone

To delete a paired phone from SYNC:

**Note:** To scroll, press  $\triangleleft$  SEEK  $\triangleright$  or  $\triangle$  / $\bigvee$ .

- 1. Press to enter PHONE MENU.
- $2.\ \,$  Scroll repeatedly until SYSTEM SETTINGS appears in the radio display.
- 3. Press OK to confirm and enter the SYSTEM SETTINGS menu.
- 4. Scroll repeatedly until BT DEVICES appears in the radio display.
- 5. Press OK to confirm and enter the BT DEVICES menu.
- 6. Scroll repeatedly until DELETE DEVICE appears in the radio display. Press OK.
- 7. Scroll to select the previously paired device to delete and press OK to confirm.

# **Deleting all phones**

To delete all previously paired phones from SYNC:

**Note:** To scroll, press  $\blacktriangleleft$  SEEK  $\triangleright$  or  $\blacktriangle$  / $\blacktriangledown$  .

- 1. Press to enter PHONE MENU.
- $2.\ \,$  Scroll repeatedly until SYSTEM SETTINGS appears in the radio display.
- 3. Press OK to confirm and enter the SYSTEM SETTINGS menu.
- 4. Scroll repeatedly until BT DEVICES appears in the radio display.
- 5. Press OK to confirm and enter the BT DEVICES menu.
- 6. Scroll repeatedly until DELETE ALL appears in the radio display.
- 7. OK to confirm.

**Note:** Deleting a phone will also delete all information in SYNC originally saved with that phone.

# **Turning prompts on/off**

Prompts from SYNC can help guide you via questions, helpful hints or ask you for a specific action. To turn prompts on/off:

**Note:** To scroll, press  $\triangleleft$  SEEK  $\triangleright$  or  $\triangle$  / $\bigvee$ .

1. Press • to enter the PHONE MENU.

- 2. Scroll repeatedly until SYSTEM SETTINGS appears in the radio display.
- 3. Press OK to confirm and enter the SYSTEM SETTINGS menu.
- 4. Scroll repeatedly until ADVANCED appears in the radio display.
- 5. Press OK to confirm and enter the ADVANCED menu.
- 6. Scroll repeatedly until PROMPTS appears in the radio display.
- 7. Press OK to enter the PROMPTS menu.
- 8. Scroll to toggle between PROMPTS ON or PROMPTS OFF. (The default setting is ON).
- 9. Press OK when the desired selection appears in the radio display. SET ON or SET OFF will appear in the radio display as a confirmation. SYNC will then take you back to the ADVANCED menu.

# Changing the language setting

SYNC allows you to select from three languages: English, French and Spanish. Once selected, all radio display messages and prompts will be in the selected language. To access the language menu:

**Note:** To scroll, press  $\triangleleft$  SEEK  $\triangleright$  or  $\triangle$  / $\bigvee$ .

- 1. Press to enter the PHONE MENU.
- 2. Scroll repeatedly until SYSTEM SETTINGS appears in the radio display.
- 3. Press OK to confirm and enter the SYSTEM SETTINGS menu.
- 4. Scroll repeatedly until ADVANCED appears in the radio display.
- 5. Press OK to confirm and enter the ADVANCED menu.
- 6. Scroll repeatedly until LANGUAGE appears in the radio display.
- 7. Press OK to enter the LANGUAGE menu.
- 8. Scroll repeatedly to cycle through ENGLISH, FRANCAIS and ESPANOL.
- 9. Press OK when the desired selection appears in the radio display. If you have changed the language setting, the radio display will read UPDATING. Once the change is complete, SYNC will confirm the change audibly and in the radio display. SYNC will then take you back to the LANGUAGES menu.

# Returning to the factory defaults

SYNC allows you to return to its factory defaults settings. This selection will not erase your downloaded phone book, call history, text messages, etc. If you wish to erase all information, refer to *Performing a master reset*.

**Note:** To scroll, press  $\blacktriangleleft$  SEEK  $\blacktriangleright$  or  $\blacktriangle$  / $\blacktriangledown$  .

- 1. Press to enter PHONE MENU.
- 2. Scroll repeatedly until SYSTEM SETTINGS appears in the radio display.
- 3. Press OK to confirm and enter the SYSTEM SETTINGS menu.
- 4. Scroll repeatedly until ADVANCED appears in the radio display.
- 5. Press OK to confirm and enter the ADVANCED menu.
- 6. Scroll repeatedly until DEFAULTS appears in the radio display.
- 7. Press OK. The display will read RESTORE DEFAULTS?
- 8. Press OK to confirm. The display will read DEFAULTS SET. SYNC will take you back to the DEFAULTS menu.

## Performing a master reset

A master reset allows you to completely erase all information stored in SYNC (all phone book, call history and text message information as well as all previously paired phones) and return to the factory default settings. To perform a master reset:

**Note:** To scroll, press  $\blacktriangleleft$  SEEK  $\blacktriangleright$  or  $\blacktriangle$  / $\blacktriangledown$  .

- 1. Press to enter the PHONE MENU.
- $2.\ \,$  Scroll repeatedly until SYSTEM SETTINGS appears in the radio display.
- 3. Press OK to enter the SYSTEM SETTINGS menu.
- 4. Scroll repeatedly until ADVANCED appears in the radio display. Press OK.
- 5. Scroll repeatedly until MASTER RESET appears in the radio display
- 6. Press OK. SYNC will ask you to confirm the reset.
- 7. Press OK to confirm. The radio display will read RESET DONE. SYNC will take you back to the ADVANCED SETTINGS menu.

**Note:** Once a master reset has been completed, you must re-insert your USB device to access its contents.

# Installing new vehicle applications

You can download new software applications (if available) and then load the desired applications onto SYNC through your USB port. Please refer to www.SyncMyRide.com for further information.

# System information

The system information feature allows you to access the AutoVersion number as well as the FDN number. To access:

**Note:** To scroll, press  $\blacktriangleleft$  SEEK  $\blacktriangleright$  or  $\blacktriangle$  / $\blacktriangledown$  .

- 1. Press to enter the PHONE MENU.
- $2.\ \mbox{Scroll}$  repeatedly until SYSTEM SETTINGS appears in the radio display.
- 3. Press OK to enter the SYSTEM SETTINGS menu.
- 4. Scroll repeatedly until ADVANCED appears in the radio display. Press  ${\rm OK}.$
- 5. Scroll repeatedly until SYSTEM INFO appears in the radio display
- 6. Press OK.
- 7. Scroll repeatedly until the desired selection appears in the radio display.
- 8. Press OK when the desired selection appears in the radio display.

#### VOICE COMMANDS IN MEDIA MODE

Driving while distracted can result in loss of vehicle control, accident and injury. Ford strongly recommends that drivers use extreme caution when using cell phones, even with voice commands. The driver's primary responsibility is the safe operation of their vehicle. Only use media and other devices not essential to the driving task when it is safe to do so.

# Voice commands when using the USB port When using the USB port, you may say any of the following commands:

- Play all
- Pause
- Connections
- Play previous track
- Folder
- Autoplay on
- Repeat off
- Shuffle on
- Play genre < name > 1
- Play album <name>
- Similar music
- Search artist < name > 1
- Search track < name > 1
- Refine album < name > 1
- Refine track < name > 1

- Play
- What's playing?
- Play next track
- Play next folder<sup>2</sup>
- Play previous folder<sup>2</sup>
- Autoplay off
- Repeat on
- Shuffle off
- Play playlist < name > 1
- Play artist < name > 1
- Play track < name > 1
- Search genre < name > 1
- Search album <name>1
- Refine artist < name > 1

**Note:** In the above possible commands, "<name>" is a dynamic listing in that it could be the name of any desired group, artist, etc.

**Autoplay:** With this feature ON, SYNC allows you to listen to music which has already been randomly indexed during the indexing process. With this feature OFF, SYNC will not begin to play any of your music until all media has all been indexed.

<sup>&</sup>lt;sup>1</sup> Voice commands are not available until indexing is complete.

 $<sup>^2</sup>$  Voice commands only available in folder mode. For more information, refer to  $Exploring\ the\ USB\ device$  later in this chapter.

**Note:** The larger the number of songs the system has to index, the longer indexing will take. Indexing times can vary from device to device.

**Search/Play Genre:** You can search for and play a specific genre (type) of music. SYNC will search all the data from your indexed music and, if available, will begin to play that type of music.

**Note:** You can only play genres of music which are present in the GENRE metadata tags that you have on your digital media player.

**Similar music:** You can tell the system to play music 'similar' to what you are currently playing from the USB port. SYNC will use the metadata information of each indexed song to compile a playlist for you.

**Search/play artist/track/album:** You can search for a specific artist/track or album from the music SYNC has indexed through the USB port.

**Refine:** This allows you to 'refine' your previous commands. For example, if you told SYNC to search and play all music by a certain artist, you could then tell SYNC to "refine album" and choose a specific album from the list to view. If you then select 'Play', the system will only play music from that specific album.

# Voice commands while using Line in

While using the Line in feature (Auxiliary input jack), you may speak the following commands:

• SYNC

• Bluetooth Audio

Phone

- Line in
- Cancel
- Voice settings

#### Voice commands when in Bluetooth audio mode

When in Bluetooth audio mode, you may use the following commands:

• Play all

• Pause

Connections

• Play previous track

Play

• What's playing?

• Play next track

**Note:** Please refer to your device's user guide to see if these commands are supported for *Bluetooth* audio.

## At any time, you may say these commands:

- SYNC
- Help
- Line in
- Voice settings
- Cancel

- USB
- Bluetooth Audio
- Phone
- Read message

# Connecting a digital media player to SYNC via the USB port

**Note:** If your digital media player has an ON/OFF switch, ensure that the device is ON.

- 1. Plug the device into the vehicle's USB port.
- 2. Press AUX repeatedly until SYNC USB appears in the radio display.
- 3. Depending on how many digital media files are on your connected device, INDEXING may appear in the radio display until indexing is complete. You will then be taken to the PLAY MENU. Press OK.
- 4. Press  $\bigwedge$  / $\bigvee$  to cycle through selections of: Play All, Albums, Genres, Playlists, Tracks, Explore USB, Similar Music and Return.
- 5. When the desired PLAY MENU selection appears in the radio display, press OK to build your desired music selection.

# What's playing?

At any time while a track is playing, you can press of the VOICE and say, "What's playing?". SYNC will read the metadata tags of the playing track to you (if populated).

# **USING YOUR MEDIA MENU**

SELECT SRC (SOURCE) will allow you to select from various possible SYNC media sources, such as: USB, BT STEREO or LINE IN (Auxiliary Input jack).

To access the SELECT SRC (SOURCE) within the Media section of SYNC:

**Note:** To scroll, press  $\triangleleft$  SEEK  $\triangleright$  or  $\triangle$  / $\bigvee$ .

- $1.\ Press\ AUX$  repeatedly until SYNC appears.
- 2. Press MENU to enter the MEDIA MENU.

- 3. Scroll repeatedly to cycle through:
- **PLAY MENU** Refer to *Using SYNC's play menu* later in this chapter.
- SELECT SRC (Select source)
- MEDIA SETTINGS
- APPLICATION
- SYSTEM SETTINGS
- EXIT MENU
- 4. When the desired selection appears in the radio display, press OK to confirm. Refer to the following sections for further information on these selections.

# Selecting different media sources

The MEDIA MENU in SYNC allows you to select and play music from different media sources (USB, BT STEREO or LINE IN - Auxiliary Input jack). Once accessed, you can then play music, shuffle, access your playlists, etc. To access this menu:

**Note:** To scroll, press  $\triangleleft$  SEEK  $\triangleright$  or  $\triangle$  / $\bigvee$ .

- 1. Press AUX repeatedly until SYNC appears.
- 2. Press MENU to access the MEDIA MENU.
- 3. Press OK.
- 4. Scroll repeatedly until SELECT SRC (Select source) appears in the radio display.
- 5. Press OK to confirm.
- 6. Scroll repeatedly to cycle through:

#### **USB**

## BT STEREO

**Note:** This is a device dependent feature.

LINE IN

# Accessing and using your USB port

Your vehicle is equipped with a USB port. (For exact location, refer to your vehicle's *Owner's guide*.) You can use the USB port to plug in and access media devices as well as charge devices (if supported by your device). For a list of compatible media players, refer to www.SyncMyRide.com.

**Note:** Since your USB port allows you to charge your device (if supported by your device), SYNC will not automatically change media modes when something is initially plugged into the USB port. To access the USB port through your SYNC system:

**Note:** To scroll, press  $\blacktriangleleft$  SEEK  $\blacktriangleright$  or  $\blacktriangle$  / $\blacktriangledown$  .

- 1. Ensure that the desired device is plugged into the USB port and is turned ON.
- 2. Press AUX repeatedly until SYNC appears.
- 3. Press MENU. MEDIA MENU will momentarily appear in the radio display.
- 4. Scroll repeatedly until SELECT SRC (Select source) appears in the radio display.
- 5. Press OK to confirm and enter the SELECT SRC (Select source).
- 6. Scroll repeatedly until SYNC USB appears in the radio display.
- 7. Press OK to confirm. The radio display will read USB CHOSEN.

If the connected device and media content is supported, SYNC will begin indexing available media files. NO MEDIA will appear in the radio display if there are no readable media files for SYNC to play. If there are readable media files, INDEXING may appear in the radio display. If Autoplay is ON, SYNC gives you the ability to access media files randomly as they are indexed. If Autoplay is OFF, indexed media is not available until the indexing process is complete. After indexing is complete, the radio display will read INDEXED and SYNC will take you to the PLAY MENU.

**Note:** The time required to complete the indexing process is dependent upon the size of the media content being indexed.

**Note:** SYNC is capable of indexing thousands of average size media files. SYNC will notify you once maximum indexing file size is reached.

If your playing device becomes disconnected from the USB port at any time, the display will read USB REMOVED.

# Streaming music from your Bluetooth enabled phone

**Note:** This is a phone dependent feature. Refer to your phone's user guide for further information on how to stream *Bluetooth* audio.

SYNC allows you to stream music from your Bluetooth enabled cellular phone to play through SYNC.

To access:

**Note:** To scroll, press  $\triangleleft$  SEEK  $\triangleright$  or  $\triangle$  / $\bigvee$ .

- 1. Ensure that the desired music is playing on your paired phone and your phone is in *Bluetooth* audio streaming mode.
- 2. Press AUX repeatedly until SYNC appears.
- 3. Press MENU. MEDIA MENU will momentarily appear in the radio display.
- 4. Press OK to access the PLAY MENU.
- 5. Scroll repeatedly until SELECT SRC (Select source) appears in the radio display.
- 6. Press OK to confirm.
- 7. Scroll repeatedly until BT STEREO appears.
- 8. Press OK to confirm. The radio display will show the name of the Bluetooth enabled cellular phone currently connected to SYNC. MEDIA STREAM will appear in the radio display.

While the music is streaming through your audio system you can also use the following functions (if supported by your device):

Press to play or II to pause the currently playing song.

If your phone becomes disconnected from the system at any time, the display will read BT DISCONNECTED.

# Using Line in (auxiliary input jack) with SYNC

Your vehicle is equipped with an auxiliary input jack which allows you to plug and play your portable music player over the vehicle speakers. For exact location of your auxiliary input jack, refer to your vehicle's *Owner's guide*.

To access:

**Note:** To scroll, press  $\triangleleft$  SEEK  $\triangleright$  or  $\triangle$  / $\bigvee$ .

1. Press AUX repeatedly until SYNC appears.

- 2. Press MENU. MEDIA MENU will momentarily appear in the radio display.
- 3. Press OK to access the PLAY MENU.
- $4.\ Scroll$  repeatedly until SELECT SRC (Select source) appears in the radio display.
- 5. Press OK to confirm selection.
- 6. Scroll repeatedly until LINE IN appears in the radio display.
- 7. Press OK to confirm selection. Ensure that your device is plugged into the auxiliary input jack and is playing. The radio display will confirm LINE IN CHOSEN.

**Note:** If you already have a device connected to the USB port, you cannot access the LINE IN feature. Some digital media players require both USB and LINE IN ports to stream data and music separately.

# Using the media settings in media menu

SYNC allows you to change the way you listen to your playing media. Through the media settings menu, you can access Shuffle, Repeat and Autoplay. To access these settings:

**Note:** To scroll, press  $\triangleleft$  SEEK  $\triangleright$  or  $\triangle$  / $\bigvee$ .

- 1. Press AUX repeatedly until SYNC appears.
- $2.\ \mathrm{Press}$  MENU. MEDIA MENU will momentarily appear in the radio display.
- 3. Press OK to access the PLAY MENU.
- 4. Scroll repeatedly until MEDIA SETTINGS appears in the radio display.
- 5. Press OK to confirm selection and enter the MEDIA SETTINGS menu.
- 6. Scroll repeatedly to cycle through:

**SHUFFLE:** Allows you to shuffle available media files.

**REPEAT:** Allows you to repeat any song.

**AUTOPLAY:** Allows you to listen to music which has already been randomly indexed during the indexing process.

**Note:** You may also press ◀ SEEK ▶ on your audio system to advance to the previous/next track.

**Note:** Depending on the amount of files on your device, SYNC may take awhile to index all the metadata information.

7. When the desired selection appears in the radio display, press OK.

**Note:** Once turned on, these menu selections will remain on until they are turned off. Some digital media players require both USB and LINE IN ports to stream data and music separately.

# Accessing your vehicle applications (if available)

SYNC allows you to view any SYNC applications which have been downloaded via the USB port. To access:

**Note:** To scroll, press  $\blacktriangleleft$  SEEK  $\blacktriangleright$  or  $\blacktriangle$  / $\blacktriangledown$  .

- 1. Press AUX repeatedly until SYNC appears.
- $2.\ \mathrm{Press}$  MENU. MEDIA MENU will momentarily appear in the radio display.
- 3. To access the downloaded applications, scroll repeatedly until the desired application appears in the display.

For further information on possible applications, please visit www.SyncMyRide.com.

# Accessing your media system settings

**Note:** To scroll, press  $\triangleleft$  SEEK  $\triangleright$  or  $\triangle$  / $\bigvee$ .

- 1. Press AUX repeatedly until SYNC appears.
- 2. Press MENU. MEDIA MENU will momentarily appear in the radio display.
- 3. Press OK to access the PLAY MENU.
- $4.\ Scroll$  repeatedly until SYSTEM SETTINGS appears in the radio display.
- 5. Press OK to confirm and enter the SYSTEM SETTINGS menu.
- 6. Scroll repeatedly to cycle through:

# BT (BLUETOOTH) DEVICES:

- ADD DEVICE
- CONNECT BT
- BT (BLUETOOTH) ON/OFF
- DELETE DEVICE
- DELETE ALL
- RETURN

#### ADVANCED:

- PROMPTS
- LANGUAGES
- DEFAULTS
- MASTER RESET
- INSTALL APPLICATIONS
- RETURN

Refer to the following sections for further information.

# Adding a Bluetooth media device which is in discovery mode

**Note:** This is a speed dependent feature. Your vehicle must be moving less than 3 mph (4.82 km/h) to use this feature.

**Note:** If your phone supports streaming *Bluetooth* audio and has already been paired with SYNC as a phone, you do not have to go through the pairing process again.

**Note:** To scroll, press  $\triangleleft$  SEEK  $\triangleright$  or  $\triangle$  / $\blacktriangledown$ .

- 1. Press AUX repeatedly until SYNC appears.
- 2. Press MENU. MEDIA MENU will momentarily appear in the radio display.
- 3. Press OK to access the PLAY MENU.
- $4.\ Scroll$  repeatedly until SYSTEM SETTINGS appears in the radio display.
- 5. Press OK to confirm and enter the SYSTEM SETTINGS menu.
- 6. Scroll until BT (BLUETOOTH) DEVICES appears in the radio display. Press OK to confirm and enter the BT DEVICES menu.
- 7. Scroll until ADD DEVICE appears in the radio display. Press OK to confirm.
- 8. When FIND SYNC appears in the display, press OK. Follow the instructions in your device's user guide to put your phone into discovery mode. A six digit PIN will appear in the radio display.
- 9. When prompted on your phone's display, enter the six digit PIN in the radio display.
- 10. Once pairing is successful, DEVICE NAME and then CONNECTING and then CONNECTED will appear in the radio display.

You can now change SYNC sources to BT (BLUETOOTH) AUDIO and stream music from your device.

# Adding a Bluetooth media device which is in discoverable mode

**Note:** This is a speed dependent feature. Your vehicle must be moving less than 3 mph (4.82 km/h) to use this feature.

**Note:** If your phone supports streaming *Bluetooth* audio and has already been paired with SYNC as a phone, you do not have to go through the pairing process again.

**Note:** To scroll, press  $\triangleleft$  SEEK  $\triangleright$  or  $\triangle$  / $\bigvee$ .

- 1. Press AUX repeatedly until SYNC appears.
- 2. Press MENU. MEDIA MENU will momentarily appear in the radio display.
- 3. Press OK to access the PLAY MENU.
- 4. Scroll repeatedly until SYSTEM SETTINGS appears in the radio display.
- 5. Press OK to confirm and enter the SYSTEM SETTINGS menu.
- 6. Scroll until BT (BLUETOOTH) DEVICES appears in the display. Press OK to confirm and enter the BT DEVICES menu.
- 7. When FIND SYNC appears in your radio display, scroll repeatedly until FIND DEVICES appears. Press  ${\rm OK}$  to confirm.
- 8. After the search for active BT DEVICES is complete, scroll to find the desired device. Press OK to confirm.
- 9. Refer to your device's user guide for instructions on how to put your device into discoverable mode. When your media device gives you a PIN, enter that PIN into SYNC using voice commands (or using the 0–9 memory presets on your audio system, if equipped), when prompted.
- 10. When you have entered your last digit via voice, say "Enter".
- 11. When the process is complete, SYNC will display CONNECTED and the name of the device will appear in the radio display.

You can now change SYNC sources to BT (BLUETOOTH) AUDIO and stream music from your device.

# Connecting a Bluetooth media device

To connect a previously paired  ${\it Bluetooth}$  device:

**Note:** To scroll, press  $\triangleleft$  SEEK  $\triangleright$  or  $\triangle$  / $\blacktriangledown$ .

- 1. Press AUX repeatedly until SYNC appears.
- 2. Press MENU. MEDIA MENU will momentarily appear in the radio display.
- 3. Press OK to access PLAY MENU.

- 4. Scroll repeatedly until SYSTEM SETTINGS appears in the radio display.
- 5. Press OK to confirm and enter the SYSTEM SETTINGS menu.
- 6. Scroll repeatedly until BT DEVICES menu appears in the radio display.
- 7. Press OK to confirm the selection. This will take you into the BT DEVICES menu.
- 8. Scroll repeatedly until CONNECT BT appears in the radio display.
- 9. Select the desired device and press OK to connect to the device.

#### Bluetooth on/off

To turn the *Bluetooth* feature on SYNC on/off:

**Note:** To scroll, press  $\triangleleft$  SEEK  $\triangleright$  or  $\triangle$  / $\bigvee$ .

- 1. Press AUX repeatedly until SYNC appears.
- 2. Press MENU. MEDIA MENU will momentarily appear in the radio display.
- 3. Press OK to access the PLAY MENU.
- 4. Scroll repeatedly until SYSTEM SETTINGS appears in the radio display.
- 5. Press OK to confirm and enter the SYSTEM SETTINGS menu.
- 6. Scroll repeatedly until BT (BLUETOOTH) DEVICES MENU appears in the radio display.
- 7. Press OK to confirm the selection. This will take you into the BT (BLUETOOTH) DEVICES menu.
- 8. Scroll repeatedly until BT ON/OFF appears in the radio display.
- 9. When the desired selection appears in the display, press OK.

Note: Selecting BLUETOOTH (BT) OFF will disconnect all Bluetooth devices and deactivate all *Bluetooth* features.

# Deleting a device

To delete a previously paired media device from SYNC:

- 1. Press AUX repeatedly until SYNC appears.
- 2. Press MENU. MEDIA MENU will momentarily appear in the radio display.
- 3. Press OK to access the PLAY MENU.
- 4. Scroll repeatedly until SYSTEM SETTINGS appears in the radio display.

- 5. Press OK to confirm and enter the SYSTEM SETTINGS menu.
- $6.\ \,$  Scroll repeatedly until BT (BLUETOOTH) DEVICES appears in the radio display.
- 7. Press OK to confirm the selection. This will take you into the BT DEVICES menu.
- 8. Scroll repeatedly until DELETE DEVICE appears in the radio display. Press OK.
- 9. Scroll to select a previously paired device to delete and press OK to confirm.

# Deleting all devices

To delete all previously paired devices from SYNC:

**Note:** To scroll, press  $\triangleleft$  SEEK  $\triangleright$  or  $\triangle$  / $\bigvee$ .

- 1. Press AUX repeatedly until SYNC appears.
- 2. Press MENU. MEDIA MENU will momentarily appear in the display.
- 3. Press OK to access PLAY MENU.
- 4. Scroll repeatedly until SYSTEM SETTINGS appears in the radio display.
- 5. Press OK to confirm and enter the SYSTEM SETTINGS menu.
- 6. Scroll repeatedly until BT DEVICES appears in the radio display.
- 7. Press OK to confirm the selection. This will take you into the BT DEVICES menu.
- 8. Scroll repeatedly until DELETE ALL appears in the radio display. Press OK. The radio display will read ALL DELETED when complete.

# Turning prompts on/off

Prompts from SYNC can help guide you via questions, helpful hints or ask you for a specific action. To turn prompts on/off:

**Note:** To scroll, press  $\triangleleft$  SEEK  $\triangleright$  or  $\triangle$  / $\bigvee$ .

- 1. Press AUX repeatedly until SYNC appears.
- 2. Press MENU. MEDIA MENU will momentarily appear in the radio display.
- 3. Press OK to access PLAY MENU.
- $4.\ Scroll$  repeatedly until SYSTEM SETTINGS appears in the radio display.
- 5. Press OK to confirm and enter the SYSTEM SETTINGS menu.

- 6. Scroll repeatedly until ADVANCED appears in the radio display.
- 7. Press OK to confirm and enter the ADVANCED menu.
- 8. Scroll repeatedly until PROMPTS appears in the radio display.
- 9. Press OK to enter the PROMPTS menu.
- $10. \ \,$  Scroll to toggle between PROMPTS ON or PROMPTS OFF. (The default setting is ON).
- 11. Press OK when the desired selection appears in the radio display. SET ON or SET OFF will appear in the radio display as a confirmation. SYNC will then take you back to the ADVANCED menu.

# Changing the SYNC language setting

SYNC allows you to select from three languages: English, French and Spanish. Once selected, all of SYNC's radio displays and prompts will be in the selected language. To access the language menu:

**Note:** To scroll, press  $\triangleleft$  SEEK  $\triangleright$  or  $\triangle$  / $\bigvee$ .

- 1. Press AUX repeatedly until SYNC appears.
- 2. Press MENU. MEDIA MENU will momentarily appear in the radio display.
- 3. Press OK to access the PLAY MENU.
- 4. Scroll repeatedly until SYSTEM SETTINGS appears in the radio display.
- 5. Press OK to confirm and enter the SYSTEM SETTINGS menu.
- 6. Scroll repeatedly until ADVANCED appears in the radio display.
- 7. Press OK to confirm and enter the ADVANCED menu.
- 8. Scroll repeatedly until LANGUAGE appears in the radio display.
- 9. Press OK to enter the LANGUAGE menu.
- $10.\ \mbox{Scroll}$  repeatedly to cycle through ENGLISH, FRANCAIS and ESPANOL.
- 11. Press OK when the desired selection appears in the radio display. If you have changed the language setting, the display will read UPDATING. Once the change is complete, SYNC will confirm the change audibly and in the radio display. SYNC will then take you back to the ADVANCED menu.

# Returning to the factory defaults

SYNC allows you to return to the factory defaults settings. This selection will not erase your indexed information. If you wish to erase all information, refer to *Performing a master reset*.

**Note:** To scroll, press  $\blacktriangleleft$  SEEK  $\blacktriangleright$  or  $\blacktriangle$  / $\blacktriangledown$  .

- 1. Press AUX repeatedly until SYNC appears.
- 2. Press MENU. MEDIA MENU will momentarily appear in the display.
- 3. Press OK to access the PLAY MENU.
- 4. Scroll repeatedly until SYSTEM SETTINGS appears in the radio display.
- 5. Press OK to confirm and enter the SYSTEM SETTINGS menu.
- 6. Scroll repeatedly until ADVANCED appears in the radio display.
- 7. Press OK to confirm and enter the ADVANCED menu.
- 8. Scroll repeatedly until DEFAULTS appears in the radio display.
- 9. Press OK. The display will read RESTORE?
- $10.\ Press$  OK to confirm. The display will read RESTORED. SYNC will take you back to the ADVANCED SETTINGS menu.

# Performing a master reset

A master reset allows you to completely erase all information stored in SYNC (all phone book, call history and text message information as well as all paired devices) and return to the factory default settings.

**Note:** Once a mast reset has been completed, you must re-insert your USB device to access the contents.

**Note:** To scroll, press  $\triangleleft$  SEEK  $\triangleright$  or  $\triangle$  / $\blacktriangledown$ .

- 1. Press AUX repeatedly until SYNC appears.
- 2. Press MENU. MEDIA MENU will momentarily appear in the radio display.
- 3. Press OK to access PLAY MENU.
- $4.\ Scroll$  repeatedly until SYSTEM SETTINGS appears in the radio display.
- 5. Press OK to confirm and enter the SYSTEM SETTINGS menu.
- 6. Scroll repeatedly until ADVANCED appears in the radio display.
- 7. Press OK to confirm and enter the ADVANCED menu.

- 8. Scroll repeatedly until MASTER RESET appears in the radio display
- 9. Press OK. SYNC will ask you to confirm the master reset.
- 10. Press OK to confirm. The radio display will read RESET DONE. SYNC will take you back to the ADVANCED SETTINGS menu.

# Installing new vehicle applications

You can download new software applications (if available) and then load the desired applications onto SYNC through your USB port. Please refer to www.SyncMyRide.com for further information.

#### **USING SYNC'S PLAY MENU**

The SYNC PLAY MENU allows you to play your music by playing all selections, by artist listing, album listing, genre listing, playlists, tracks, or by selecting similar music to what is currently playing. You can also choose to 'Explore USB' which will allow you to explore supported digital music files on your playing device.

**Note:** The PLAY MENU is only available for indexable media through the USB port. This is not available for LINE IN and BT AUDIO.

SYNC is able to organize and sort your indexed media from your playing device by metadata tags. Metadata tags are descriptive software identifiers embedded in your media files which provide information about the media file. SYNC supports the following metadata tags:

- Artist
- Album
- Genre
- Track

If your indexed media files contain no information embedded in these metadata tags, SYNC will automatically classify the empty metadata tags as UNKNOWN.

To access the SYNC PLAY MENU:

**Note:** To scroll, press  $\blacktriangleleft$  SEEK  $\blacktriangleright$  or  $\blacktriangle$  / $\blacktriangledown$  .

- 1. Ensure that your playing device is plugged into the USB port and is ON.
- 2. Press AUX repeatedly until SYNC appears.
- $3.\ \mathrm{Press}\ \mathrm{MENU}.\ \mathrm{MEDIA}\ \mathrm{MENU}$  will momentarily appear in the radio display.

- 4. Press OK to access the PLAY MENU.
- 5. Press OK. If there are no media files to access, the radio display will read NO MEDIA.
- 6. In the SYNC PLAY MENU, scroll repeatedly to select from the following options:
- PLAY ALL
- ARTISTS
- ALBUMS
- GENRES
- PLAYLISTS
- TRACKS
- EXPLORE USB
- SIMILAR MUSIC
- RETURN

Refer to the following sections for further explanation on these features.

# Using the Play all feature

The PLAY ALL feature in SYNC will play all indexed media (tracks) from your playing device in flat file mode, one at a time in numerical order. To use this feature:

**Note:** To scroll, press  $\blacktriangleleft$  SEEK  $\blacktriangleright$  or  $\blacktriangle$  / $\blacktriangledown$  .

- 1. Ensure that your playing device is plugged into the USB port and is ON.
- 2. Press AUX repeatedly until SYNC USB appears.
- 3. Press MENU. MEDIA MENU will momentarily appear in the display.
- 4. Press OK to access the PLAY MENU.
- 5. Press OK. The system will begin to play all the indexed media alphabetically. The first track title will appear in the radio display.

# Selecting and playing specific artists

SYNC allows you to sort all indexed media by artists. Once selected, the system will list and then play all artists and tracks alphabetically. If you have fewer than 255 indexed artists, SYNC will list them alphabetically in flat file mode. If there are more than 255 indexed artists, SYNC will organize them into quick select alphabetical categories (i.e., AAAAA-MMMMM and MMMMN-ZZZZZ). The number of categories will depend on the number of indexed artists. To access:

**Note:** To scroll, press  $\triangleleft$  SEEK  $\triangleright$  or  $\triangle$  / $\blacktriangledown$ .

- 1. Ensure that your playing device is plugged into the USB port and is ON.
- 2. Press AUX repeatedly until SYNC USB appears.
- 3. Press MENU. MEDIA MENU will momentarily appear in the display.
- 4. Press OK to access the PLAY MENU.
- 5. Press OK.
- 6. Scroll repeatedly until ARTISTS appears in the radio display.
- 7. Press OK. You can now select from playing ALL ARTISTS, or from any indexed artist.
- 8. Scroll repeatedly to cycle through all indexed artists.
- 9. Press OK when the desired artist appears in the radio display. You can play all tracks by that artist by selecting PLAY ALL or scroll to see specific albums. If there are multiple albums by the same artist indexed, SYNC will ask you to select from the various indexed albums by that artist.
- 10. Press OK to confirm and begin to play the first track of the selected album.

# Selecting and playing specific albums

SYNC allows you view and play indexed media by ALBUMS. If you have fewer than 255 indexed albums, SYNC will list them alphabetically in flat file mode. If there are more than 255 indexed albums, SYNC will organize them into quick select alphabetical categories (i.e., AAAAA-MMMMM and MMMMN-ZZZZZ). The number of categories will depend on the number of indexed albums.

To access:

**Note:** To scroll, press  $\triangleleft$  SEEK  $\triangleright$  or  $\triangle$  / $\bigvee$  .

- 1. Ensure that your playing device is plugged into the USB port and is ON.
- 2. Press AUX repeatedly until SYNC USB appears.
- 3. Press MENU. MEDIA MENU will momentarily appear in the display.
- 4. Press OK to access the PLAY MENU.
- 5. Press OK.
- 6. Scroll repeatedly until PLAY ALL appears in the display. Press OK.
- 7. Scroll repeatedly to until ALBUMS appears in the radio display.
- 8. Press OK to enter the album menu and select from playing ALL ALBUMS or from any individual indexed album.
- 9. Scroll repeatedly to cycle through all indexed albums.
- 10. Press OK when the desired album appears in the display.
- 11. Press OK to confirm and begin to play the first track of the selected album.

# Selecting from different genres

SYNC allows you to sort indexed music by genre (category) type. SYNC will automatically categorize your indexed music according to the available genres. If you have fewer than 255 indexed genres, SYNC will list them alphabetically in flat file mode. If there are more than 255 indexed genres, SYNC will organize them into quick select alphabetical categories (i.e., AAAAA-MMMMM and MMMMN-ZZZZZ). The number of categories will depend on the number of indexed genres.

**Note:** To scroll, press  $\triangleleft$  SEEK  $\triangleright$  or  $\triangle$  / $\bigvee$ .

- 1. Ensure that your playing device is plugged into the USB port and is ON.
- 2. Press AUX repeatedly until SYNC USB appears.
- 3. Press MENU. MEDIA MENU will momentarily appear in the display.
- 4. Press OK to access PLAY MENU.
- 5. Press OK.
- 6. Once PLAY ALL appears in the radio display, scroll repeatedly until GENRES appears in the radio display.
- 7. Press OK to enter the list of indexed genres.
- 8. Press OK when the desired genre appears in the radio display. SYNC will then take you to the ALBUM menu.
- 9. Scroll repeatedly to cycle through all indexed albums.
- 10. Press OK to confirm and begin to play the first track.

# Accessing your playlists

SYNC supports playing many playlist formats (such as .ASX, .M3U, .WPL, .MTP). Please refer to www.SyncMyRide.com for more information.

If you have fewer than 255 indexed playlists, SYNC will list them alphabetically in flat file mode. If there are more than 255 indexed playlists, SYNC will organize them into quick select alphabetical categories (i.e., AAAAA-MMMMM and MMMMN-ZZZZZ). The number of categories will depend on the number of indexed playlists. To access:

**Note:** To scroll, press  $\triangleleft$  SEEK  $\triangleright$  or  $\triangle$  / $\bigvee$ .

- 1. Ensure that your playing device is plugged into the USB port and is ON.
- 2. Press AUX repeatedly until SYNC USB appears.
- 3. Press MENU. MEDIA MENU will momentarily appear in the display.
- 4. Press OK to access PLAY MENU.
- 5. Press OK.
- 6. Once PLAY ALL appears in the radio display, scroll repeatedly until PLAYLISTS appears in the radio display.
- 7. Press OK to enter the PLAYLIST menu.
- 8. Scroll repeatedly to cycle through all indexed playlists.
- 9. Press OK when the desired playlist appears in the radio display.

# Playing a specific track

SYNC will allows you to search for and play a specific track which has been indexed. If you have fewer than 255 indexed tracks, SYNC will list them alphabetically in flat file mode. If there are more than 255 indexed tracks, SYNC will organize them into quick select alphabetical categories (i.e., AAAAA-MMMMM and MMMMN-ZZZZZZ). The number of categories will depend on the number of indexed tracks. To access:

**Note:** To scroll, press  $\triangleleft$  SEEK  $\triangleright$  or  $\triangle$  / $\bigvee$ .

- 1. Ensure that your playing device is plugged into the USB port and is ON.
- 2. Press AUX repeatedly until SYNC USB appears.
- 3. Press MENU. MEDIA MENU will momentarily appear in the radio display.
- 4. Press OK to access the PLAY MENU.
- 5. Press OK.
- 6. Once PLAY ALL appears in the radio display, scroll repeatedly until TRACKS appears in the radio display.
- 7. Press OK to enter the TRACKS menu.
- 8. Scroll repeatedly to cycle through all indexed tracks.
- 9. Press OK when the desired track appears in the radio display. The track will begin to play and appear in the radio display.

Refer to *Using the media settings in your media menu* earlier in this chapter for further information on making adjustments to your music (i.e., Seek, Shuffle, Autoplay and Repeat).

# **Exploring the USB device**

SYNC allows you to explore through all supported digital media on your media device which is connected through the USB port.

**Note:** When searching through various folders, you will only be able to view media content which is compatible with SYNC. You may have other files saved with various extensions, power point presentations for example, but they will not be visible.

To access:

**Note:** To scroll, press  $\blacktriangleleft$  SEEK  $\blacktriangleright$  or  $\blacktriangle$  / $\blacktriangledown$  .

1. Ensure that your playing device is plugged into the USB port and is ON.

- 2. Press AUX repeatedly until SYNC USB appears.
- 3. Press MENU. MEDIA MENU will momentarily appear in the display.
- 4. Press OK to access the PLAY MENU.
- 5. Press OK.
- 6. Once PLAY ALL appears in the display, scroll repeatedly until EXPLORE USB appears in the radio display.
- 7. Press OK.
- 8. Scroll repeatedly to cycle through all available folders on your media device. An "F" will preceed folders and "T" will preceed tracks in the radio display.
- $9.\ \mathrm{Press}$  OK when the desired folder or track appears in the radio display.
- 10. Scroll repeatedly to cycle through all subfolders and/or tracks in the selected folder.

Note: When you are playing USB SYNC MEDIA using the EXPLORE USB feature, and you folders saved on your playing device, you are in folder mode. In folder mode, you can say "Play next folder" or "Play previous folder" to advance within your saved folders. You may also press ◀ FOLDER ▶ (if available on your audio system) to advance to the previous/next folder. Press OK to select a folder and scroll repeatedly through all subfolders and/or tracks in the selected folder.

**Note:** PLAY ALL will appear in every subfolder, giving you quick access to play all tracks in the particular folder.

Refer to *Using the media settings in your media menu* earlier in this chapter for further information on making adjustments to your music (i.e., Seek, Shuffle, Autoplay and Repeat).

# Playing similar music

SYNC allows you to play music similar to what is currently playing from the USB port. The system will use the metadata information of each song to compile a playlist for you. To access:

**Note:** To scroll, press  $\blacktriangleleft$  SEEK  $\blacktriangleright$  or  $\blacktriangle$  / $\blacktriangledown$ .

- 1. Ensure that your playing device is plugged into the USB port and is ON.
- 2. Ensure that you are listening to an indexed track.
- $3.\ Press\ AUX$  repeatedly until SYNC USB appears.

- 4. Press MENU. MEDIA MENU will momentarily appear in the display.
- 5. Press OK to access the PLAY MENU.
- 6. Press OK.
- 7. Once PLAY ALL appears in the radio display, scroll repeatedly until SIMILAR appears in the radio display.
- 8. Press OK. The system will create a new list of similar songs and begin playing.

**Note:** Your metadata tags must be populated in order for the SIMILAR MUSIC feature to include each TRACK.

**Note:** With certain playing devices, if your metadata tags (Artist, Album, Track, Genre) are not populated, the tracks won't be available in voice recognition, the PLAY MENU or SIMILAR MUSIC. However, if you place these tracks with unpopulated metadata tags onto your playing device in "Mass Storage Device mode", these tracks will be available in voice recognition, PLAY MENU browsing or SIMILAR MUSIC. UNKNOWN will be placed into any unpopulated metadata tag.

# ACCESSING SYNC MEDIA FEATURES THROUGH YOUR DVD SYSTEM (IF EQUIPPED)

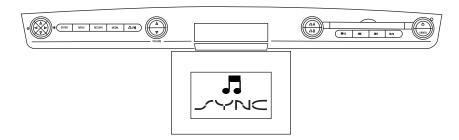

Rear seat passengers can listen to SYNC media sources (USB, BT AUDIO, LINE IN) through the DVD system (if equipped). To access:

- 1. Ensure that:
- The DVD and audio system are ON.
- Your digital media playing device is plugged into the USB port or SYNC's Auxiliary input jack (Line in), if desired.
- Your *Bluetooth* enabled cellular phone from which you wish to stream music is ON and is currently paired to SYNC as a *Bluetooth* Device.

2. Ensure that your wireless headphones are set to Channel A. (Channel A can access any possible media source: AM, FM1, FM2, SAT (satellite radio, if equipped), CD, DVD, AUX, SYNC (USB, BT AUDIO and LINE IN). Channel B can only access DVD and AUX sources.)

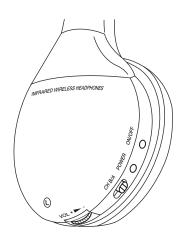

3. Press ( A on the DVD system to gain access to your possible media selections.

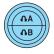

4. Press MEDIA (on the DVD system or on the remote control) repeatedly until SYNC appears on the DVD screen in the A status bar. (You cannot access SYNC through B.) Either press ENTER or wait until the system times out.

After choosing the SYNC media source, you can then choose from the media settings (Shuffle, Repeat, Autoplay) as well as choosing from these options: Play All music, Play Artists, Play Albums, Play Genres, Play tracks, Explore the USB device or accessing/playing your Playlists.

You can use the following remote controls to help make SYNC menu selections:

- Use the cursor controls
   (▲ /▼ /◀ /► ) to make menu selections.
- Press ENTER to confirm a selection.
- Press  $\longrightarrow$  to reverse/advance to the next track.

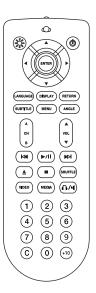

**Note:** Once SYNC USB is chosen, SYNC will begin indexing your media information. Depending on how much supported media content there is, this process may take a few minutes. You can, however, choose to activate the Autoplay feature which will begin playing the first song as soon as possible so that you will not have to wait until all of the music is indexed prior to playing.

### Media menu

Once you have chosen a SYNC media source from which to play, you can then make playing selections through the Media Menu.

• From the main screen, select 'Menu'.

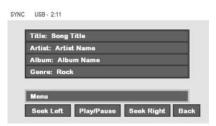

• Then select 'Media Menu' to choose from:

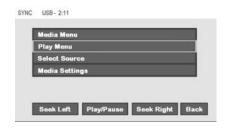

**Play Menu:** Choose how to play your SYNC USB media. Access Play All, Artists, Albums, Tracks, Genres, Playlists and Explore USB.

**Select Source:** Choose another SYNC media source (USB, BT AUDIO, LINE IN).

**Media Settings:** Choose to activate/deactivate Shuffle, Repeat or Autoplay.

# Play menu

The Play Menu gives the choice of how to play music from your SYNC media source. To access:

• From the main screen, select 'Menu'.

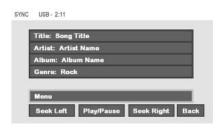

Select 'Play Menu'.

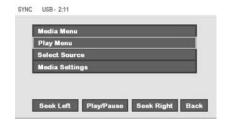

Select from:

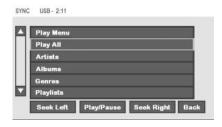

**Play All:** Choose to play all supported media content on your playing device alphabetically.

**Artists:** In the Artists screen, you can select to play All Artists, or you can select any available artist. Press the cursor controls

 $(\triangle / \nabla / \blacktriangleleft / \triangleright)$  to highlight the desired choice and press ENTER.

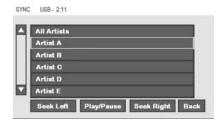

**Albums:** The Albums screen lists all loaded albums alphabetically. Press the cursor controls ( $\triangle$  / $\nabla$  / $\bigcirc$  ) to highlight the desired choice and press ENTER.

**Genres:** The Genre screen lists all available genres. Press the cursor controls ( $\triangle$  / $\nabla$  / $\bigcirc$  ) to highlight the desired choice and press ENTER.

**Playlists:** The Playlist screen allows you to view and select from any previously saved playlists on your playing device. Press the cursor controls ( $\triangle$  / $\nabla$  / $\bigcirc$  ) to highlight the desired choice and press ENTER.

**Tracks:** The Track screen lists all tracks in your playing device alphabetically. Use the scroll bar to advance/reverse in the list. Select to begin play.

**Explore USB :** The Explore USB screen allows you to scroll through all supported media content stored on your device. Press the cursor controls ( $\triangle$  / $\nabla$  / $\triangleright$  ) to highlight the desired choice and press ENTER.

**Similar Music** The Similar Music screen allows you to play music similar to what is currently playing from the USB port. The system will use the metadata information of each song to compile a playlist for you.

#### Select source menu

The SYNC select source menu screen allows you to choose which SYNC media source to access.

• From the main screen, select 'Menu'.

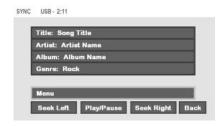

• Choose 'Select Source'.

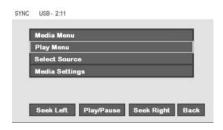

#### Choose from:

- **USB:** Select to access any supported device plugged into the USB port.
- **Bluetooth Stereo:** Select to stream audio from your *Bluetooth* stereo enabled device over the vehicle's speakers.
- Line In: Select to access any playing device plugged into the Auxiliary input jack (Line in).

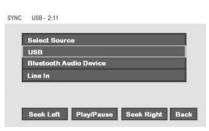

# Media settings

The Media Settings screen allows you to turn Shuffle, Repeat and Autoplay on/off. To access:

• From the main screen, select 'Menu'.

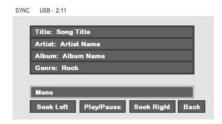

• Select 'Media Settings'.

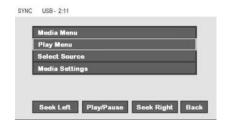

You can now access:

**Shuffle:** Select to turn Shuffle on/off. Shuffle will randomly shuffle all selected music.

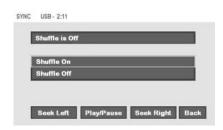

**Repeat:** Select to turn repeat on/off. The repeat feature will repeat the currently chosen track until turned off.

**Autoplay:** Select to begin playing USB tracks as soon as possible during the indexing process. With Autoplay turned off, the chosen USB tracks will not begin to play until all of the USB tracks have been indexed by SYNC. Depending on the size of the playable media and the device being indexed, this may take a few minutes.

# Glossary

#### **GLOSSARY OF TERMS**

**Autoplay:** With Autoplay turned ON, SYNC allows you to listen to music which has already been randomly indexed during the indexing process. With Autoplay turned off, the chosen music will not begin to play until all of the music has been indexed by SYNC. Depending on the size of the material, this may take a few minutes.

**Bluetooth enabled cellular phone:** Any cellular phone which has the *Bluetooth* wireless technology which will enable the phone to connect with SYNC and exchange information wirelessly.

**Digital media player / USB Device:** This is a generic term used to signify any of the following media devices: iPod<sup>®</sup>, Zune<sup>™</sup>, "Plays from device" players, and most USB drives (thumb drives, flash drives, PEN drives, etc.)

**Discoverable mode:** A mode which allows other *Bluetooth* enabled devices to find your *Bluetooth* enabled device.

**Discovery mode:** A mode which allows your *Bluetooth* enabled device to search for other 'discoverable' *Bluetooth* enabled devices.

**In-band ringing:** This is a phone dependent feature. If your *Bluetooth* enabled cellular phone supports this feature, SYNC can play your ring tone during incoming calls.

**Indexing:** A process in which SYNC builds a voice recognition grammar for the media content of your digital media player. While indexing, SYNC will play already indexed media if Autoplay is on. However, voice recognition is not available for the media until the indexing process is complete.

**Metadata:** Descriptive tags embedded in your digital media which provide SYNC with information such as ARTIST, ALBUM, GENRE and TRACK

**Pairing:** To use your *Bluetooth* enabled cellular phone with SYNC, you must go through a pairing (bonding) process. "Pairing" is a special process used when two devices connect for the first time. The pairing process is used to generate a link key that is used for authentication purposes during subsequent *Bluetooth* connections between the two devices.

**PIN (Personal Identification number):** This six digit number (sometimes referred to as a passkey) will be shown in the radio display during the pairing process with your *Bluetooth* enabled device. You do not need to write down this number as it will only be used for that specific pairing procedure.

### SYNC DEVICE END USER LICENSE AGREEMENT (EULA)

You have acquired a device ("DEVICE") that includes software licensed by FORD MOTOR COMPANY from an affiliate of Microsoft Corporation ("MS"). Those installed software products of MS origin, as well as associated media, printed materials, and "online" or electronic documentation ("SOFTWARE") are protected by international intellectual property laws and treaties. The SOFTWARE is licensed, not sold. All rights reserved.

The SOFTWARE may be configured to interface with and/or communicate with, or may be later upgraded to interface with and/or communicate with additional software systems provided by FORD MOTOR COMPANY. These additional software systems of FORD MOTOR COMPANY origin, as well as associated media, printed materials, and "online" or electronic documentation ("FORD SOFTWARE") are protected by international intellectual property laws and treaties. The FORD SOFTWARE is licensed, not sold. All rights reserved.

IF YOU DO NOT AGREE TO THIS END USER LICENSE AGREEMENT ("EULA"), DO NOT USE THE DEVICE OR COPY THE SOFTWARE. ANY USE OF THE SOFTWARE, INCLUDING BUT NOT LIMITED TO USE ON THE DEVICE, WILL CONSTITUTE YOUR AGREEMENT TO THIS EULA (OR RATIFICATION OF ANY PREVIOUS CONSENT).

**GRANT OF SOFTWARE LICENSE:** This EULA grants you the following license:

- You may use the SOFTWARE as installed on the DEVICE.
- You may use the FORD SOFTWARE as installed on the vehicle.

#### DESCRIPTION OF OTHER RIGHTS AND LIMITATIONS:

- **Speech Recognition:** If the SOFTWARE includes speech recognition component(s), you should understand that speech recognition is an inherently statistical process and that recognition errors are inherent in the process. Neither FORD MOTOR COMPANY nor its suppliers shall be liable for any damages arising out of errors in the speech recognition process.
- Limitations on Reverse Engineering, Decompilation and Disassembly: You may not reverse engineer, decompile, or disassemble nor permit others to reverse engineer, decompile or disassemble the SOFTWARE, except and only to the extent that such activity is expressly permitted by applicable law notwithstanding this limitation.

You may not reverse engineer, decompile, or disassemble nor permit others to reverse engineer, decompile or disassemble the FORD SOFTWARE, except and only to the extent that such activity is expressly permitted by applicable law notwithstanding this limitation.

- **Single EULA:** The end user documentation for the DEVICE may contain multiple versions of this EULA, such as multiple translations and/or multiple media versions (e.g., in the user documentation and in the software). Even if you receive multiple versions of the EULA, you are licensed to use only one (1) copy of the SOFTWARE and only one (1) copy of the FORD SOFTWARE.
- **SOFTWARE Transfer:** You may permanently transfer all of your rights under this EULA only as part of a sale or transfer of the DEVICE, provided you retain no copies, you transfer all of the SOFTWARE (including all component parts, the media and printed materials, any upgrades, this EULA and, if applicable, the Certificate(s) of Authenticity), and the recipient agrees to the terms of this EULA. If the SOFTWARE is an upgrade, any transfer must include all prior versions of the SOFTWARE.
- **Termination:** Without prejudice to any other rights, FORD MOTOR COMPANY or MS may terminate this EULA if you fail to comply with the terms and conditions of this EULA.
- Security Updates/Digital Rights Management: Content providers are using the digital rights management technology ("DRM") contained in your DEVICE to protect the integrity of their content ("Secure Content") so that their intellectual property, including copyright, in such content is not misappropriated. Portions of the SOFTWARE and third party applications such as media players use DRM to play Secure Content ("DRM Software"). If the DRM Software's security has been compromised, owners of Secure Content ("Secure Content Owners") may request that MS block the ability of DRM license servers and personal computers to deliver new licenses that enable an affected DEVICE to play Secure Content. This action does not alter the DRM Software's ability to play unprotected content. A list of revoked DRM Software is sent to your DEVICE whenever you download a license for Secure Content from the Internet or from your personal computer. You therefore agree that MS may, in conjunction with such license, also download revocation lists onto your DEVICE on behalf of Secure Content Owners. MS will not retrieve any personally identifiable information, or any other information, from your DEVICE by downloading such revocation lists.

- Consent to Use of Data: You agree that MS, Microsoft Corporation, their affiliates and/or their designated agent may collect and use technical information gathered in any manner as part of product support services related to the SOFTWARE. MS, Microsoft Corporation, their affiliates and/or their designated agent may use this information solely to improve their products or to provide customized services or technologies to you. MS, Microsoft Corporation, their affiliates and/or their designated agent may disclose this information to others, but not in a form that personally identifies you.
- Internet-Based Services Components: The SOFTWARE may contain components that enable and facilitate the use of certain Internet-based services. You acknowledge and agree that MS, Microsoft Corporation, their affiliates and/or their designated agent may automatically check the version of the SOFTWARE and/or its components that you are utilizing and may provide upgrades or supplements to the SOFTWARE that may be automatically downloaded to your DEVICE.
- Additional Software/Services: The SOFTWARE may permit FORD MOTOR COMPANY, MS, Microsoft Corporation, their affiliates and/or their designated agent to provide or make available to you SOFTWARE updates, supplements, add-on components, or Internet-based services components of the SOFTWARE after the date you obtain your initial copy of the SOFTWARE ("Supplemental Components").

If FORD MOTOR COMPANY provides or makes available to you Supplemental Components and no other EULA terms are provided along with the Supplemental Components, then the terms of this EULA shall apply.

If MS, Microsoft Corporation, their affiliates and/or their designated agent make available Supplemental Components, and no other EULA terms are provided, then the terms of this EULA shall apply, except that the MS, Microsoft Corporation or affiliate entity providing the Supplemental Component(s) shall be the licensor of the Supplemental Component(s).

FORD MOTOR COMPANY, MS, Microsoft Corporation, their affiliates and/or their designated agent reserve the right to discontinue without liability any Internet-based services provided to you or made available to you through the use of the SOFTWARE.

• Links to Third Party Sites: The SOFTWARE may provide you with the ability to link to third party sites through the use of the SOFTWARE. The third party sites are not under the control of MS,

Microsoft Corporation, their affiliates and/or their designated agent. Neither MS nor Microsoft Corporation nor their affiliates nor their designated agent are responsible for (i) the contents of any third party sites, any links contained in third party sites, or any changes or updates to third party sites, or (ii) webcasting or any other form of transmission received from any third party sites. If the SOFTWARE provides links to third party sites, those links are provided to you only as a convenience, and the inclusion of any link does not imply an endorsement of the third party site by MS, Microsoft Corporation, their affiliates and/or their designated agent.

 Obligation to Drive Responsibly: You recognize your obligation to drive responsibly and keep attention on the road. You will read and abide with the DEVICE operating instructions particularly as they pertain to safety and assumes any risk associated with the use of the DEVICE.

#### **UPGRADES AND RECOVERY MEDIA:**

If the SOFTWARE is provided by FORD MOTOR COMPANY separate from the DEVICE on media such as a ROM chip, CD ROM disk(s) or via web download or other means, and is labeled "For Upgrade Purposes Only" or "For Recovery Purposes Only" you may install one (1) copy of such SOFTWARE onto the DEVICE as a replacement copy for the existing SOFTWARE, and use it in accordance with this EULA, including any additional EULA terms accompanying the upgrade SOFTWARE.

**INTELLECTUAL PROPERTY RIGHTS:** All title and intellectual property rights in and to the SOFTWARE (including but not limited to any images, photographs, animations, video, audio, music, text and "applets," incorporated into the SOFTWARE), the accompanying printed materials, and any copies of the SOFTWARE, are owned by MS. Microsoft Corporation, their affiliates or suppliers. The SOFTWARE is licensed, not sold. You may not copy the printed materials accompanying the SOFTWARE. All title and intellectual property rights in and to the content which may be accessed through use of the SOFTWARE is the property of the respective content owner and may be protected by applicable copyright or other intellectual property laws and treaties. This EULA grants you no rights to use such content. All rights not specifically granted under this EULA are reserved by MS, Microsoft Corporation, their affiliates and suppliers. Use of any on-line services which may be accessed through the SOFTWARE may be governed by the respective terms of use relating to such services. If this SOFTWARE contains documentation that is provided only in electronic form, you may print one copy of such electronic documentation.

All title and intellectual property rights in and to the FORD SOFTWARE (including but not limited to any images, photographs, animations, video, audio, music, text and "applets," incorporated into the FORD SOFTWARE), the accompanying printed materials, and any copies of the FORD SOFTWARE, are owned by FORD MOTOR COMPANY. The FORD SOFTWARE is licensed, not sold. You may not copy the printed materials accompanying the FORD SOFTWARE. All title and intellectual property rights in and to the content which may be accessed through use of the FORD SOFTWARE is the property of the respective content owner and may be protected by applicable copyright or other intellectual property laws and treaties. This EULA grants you no rights to use such content. All rights in the FORD SOFTWARE not specifically granted under this EULA are reserved by FORD MOTOR COMPANY. Use of any on-line services which may be accessed through the FORD SOFTWARE may be governed by the respective terms of use relating to such services. If the FORD SOFTWARE contains documentation that is provided only in electronic form, you may print one copy of such electronic documentation.

**EXPORT RESTRICTIONS:** You acknowledge that the SOFTWARE is subject to U.S. and European Union export jurisdiction. You agree to comply with all applicable international and national laws that apply to the SOFTWARE, including the U.S. Export Administration Regulations, as well as end-user, end-use and destination restrictions issued by U.S. and other governments. For additional information, see http://www.microsoft.com/exporting/.

**TRADEMARKS:** This EULA does not grant you any rights in connection with any trademarks or service marks of FORD MOTOR COMPANY, MS, Microsoft Corporation, their affiliates or suppliers.

**PRODUCT SUPPORT:** Product support for the SOFTWARE is not provided by MS, its parent corporation Microsoft Corporation, or their affiliates or subsidiaries. For product support, please refer to FORD MOTOR COMPANY instructions provided in the documentation for the DEVICE. Should you have any questions concerning this EULA, or if you desire to contact FORD MOTOR COMPANY for any other reason, please refer to the address provided in the documentation for the DEVICE.

No Liability for Certain Damages: EXCEPT AS PROHIBITED BY LAW, FORD MOTOR COMPANY, MS, MICROSOFT CORPORATION AND THEIR AFFILIATES SHALL HAVE NO LIABILITY FOR ANY INDIRECT, SPECIAL, CONSEQUENTIAL OR INCIDENTAL DAMAGES ARISING FROM OR IN CONNECTION WITH THE USE OR PERFORMANCE OF THE SOFTWARE AND/OR THE FORD SOFTWARE. THIS LIMITATION

SHALL APPLY EVEN IF ANY REMEDY FAILS OF ITS ESSENTIAL PURPOSE. IN NO EVENT SHALL MS, MICROSOFT CORPORATION AND/OR THEIR AFFILIATES BE LIABLE FOR ANY AMOUNT IN EXCESS OF U.S. TWO HUNDRED FIFTY DOLLARS (U.S.\$250.00).

• THERE ARE NO WARRANTIES OTHER THAN THOSE THAT MAY EXPRESSLY BE PROVIDED FOR YOUR NEW VEHICLE.

#### **END USER NOTICE**

# MICROSOFT® WINDOWS® MOBILE FOR AUTOMOTIVE IMPORTANT SAFETY INFORMATION

This system Ford SYNC<sup>TM</sup> contains software that is licensed to Manufacturer FORD MOTOR COMPANY by an affiliate of Microsoft Corporation pursuant to a license agreement. Any removal, reproduction, reverse engineering or other unauthorized use of the software from this system in violation of the license agreement is strictly prohibited and may subject you to legal action.

#### Read and follow instructions

Before using your Windows Automotive-based system, read and follow all instructions and safety information provided in this end user manual ("User's Guide"). Not following precautions found in this User's Guide can lead to an accident or other serious consequences.

#### Keep User's Guide in Vehicle

When kept in the vehicle, the User's Guide will be a ready reference for you and other users unfamiliar with the Windows Automotive-based system. Please make certain that before using the system for the first time, all persons have access to the User's Guide and read its instructions and safety information carefully.

Operating certain parts of this system while driving can distract your attention away from the road, and possibly cause an accident or other serious consequences. Do not change system settings or enter data non-verbally (using your hands) while driving. Stop the vehicle in a safe and legal manner before attempting these operations. This is important since while setting up or changing some functions you might be required to distract your attention away from the road and remove your hands from the wheel.

#### **GENERAL OPERATION**

#### Voice Command Control

Functions within the Windows Automotive-based system may be accomplished using only voice commands. Using voice commands while driving allows you to operate the system without removing your hands from the wheel.

#### **Prolonged Views of Screen**

Do not access any function requiring a prolonged view of the screen while you are driving. Pull over in a safe and legal manner before attempting to access a function of the system requiring prolonged attention. Even occasional short scans to the screen may be hazardous if your attention has been diverted away from your driving task at a critical time.

#### **Volume Setting**

Do not raise the volume excessively. Keep the volume at a level where you can still hear outside traffic and emergency signals while driving. Driving while unable to hear these sounds could cause an accident.

#### **Use of Speech Recognition Functions**

Speech recognition software is inherently a statistical process which is subject to errors. It is your responsibility to monitor any speech recognition functions included in the system and address any errors.

## Index

| A                                                                                                    | Deleting all text messages24                                 |
|----------------------------------------------------------------------------------------------------|--------------------------------------------------------------|
| Accessing call history/phone book during active call18                                                                                                    | Downloading unread text messages23                           |
| Accessing system settings43                                                                                                    | E                                                            |
| Accessing vehicle applications43 Accessing your phone book20 Accessing your playlists55 Active call menu options16 Adding a Bluetooth media device which is in discoverable mode | End user license agreement67 Ending a call                   |
| Automatically download your phone book27                                                                                                    | applications35, 50                                           |
| Call history                                                                                                    | Joining two calls (multiparty/conference call)               |
| Connecting a phone30                                                                                                    | Modifying your phone book26                                  |
| D                                                                                                    | P                                                            |
| Delete a device46 Deleting a phone32                                                                                                    | Performing a master reset34, 49<br>Phone dependent features5 |

## Index

| Phone settings24                        | System settings28               |  |  |
|-----------------------------------------|---------------------------------|--|--|
| Phone status25<br>Play menu46           | T                               |  |  |
| Playing a specific track56              | Text messaging21                |  |  |
| Playing similar music57                 | Turning Bluetooth on/off31      |  |  |
| Putting a call on/off hold17            | Turning prompts on/off32, 47    |  |  |
| Q                                       | U                               |  |  |
| Quick reference chart10                 | Using privacy mode              |  |  |
| R                                       | Using the Auxiliary input jack  |  |  |
| Returning to factory                    | (Line in)41                     |  |  |
| defaults34, 49                          | Using the media settings42      |  |  |
| S                                       | Using the play all feature51    |  |  |
| 3                                       | Using the quick dial feature16  |  |  |
| Safety information5                     | Using voice commands with SYNC8 |  |  |
| Selecting and playing specific albums53 | Using your media menu38         |  |  |
| Selecting and playing specific          | Using your USB port40           |  |  |
| artists52                               |                                 |  |  |
| Selecting different genres54            | V                               |  |  |
| Selecting different media sources39     | Voice commands in media mode36  |  |  |
| Sending new text messages22             | Voice commands in phone         |  |  |
| Setting a phone as primary31            | mode12                          |  |  |
| Setting a ring tone25                   | W                               |  |  |
| Streaming music from your               | WE I CONTO                      |  |  |
| phone41                                 | What is SYNC?4                  |  |  |
| SYNC voice recognition feature6         | What's playing?38               |  |  |

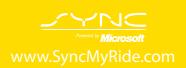

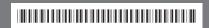